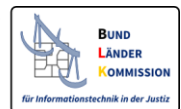

# SAFE Identitätsadministration

## **Freischaltung von SAFE-Nutzern**

# **Leitfaden**

**für die Web-Anwendung für die SAFE - Identitätsadministration** 

**Version 1.0 (gültig ab SAFE V 1.8)**

## **Inhaltsverzeichnis**

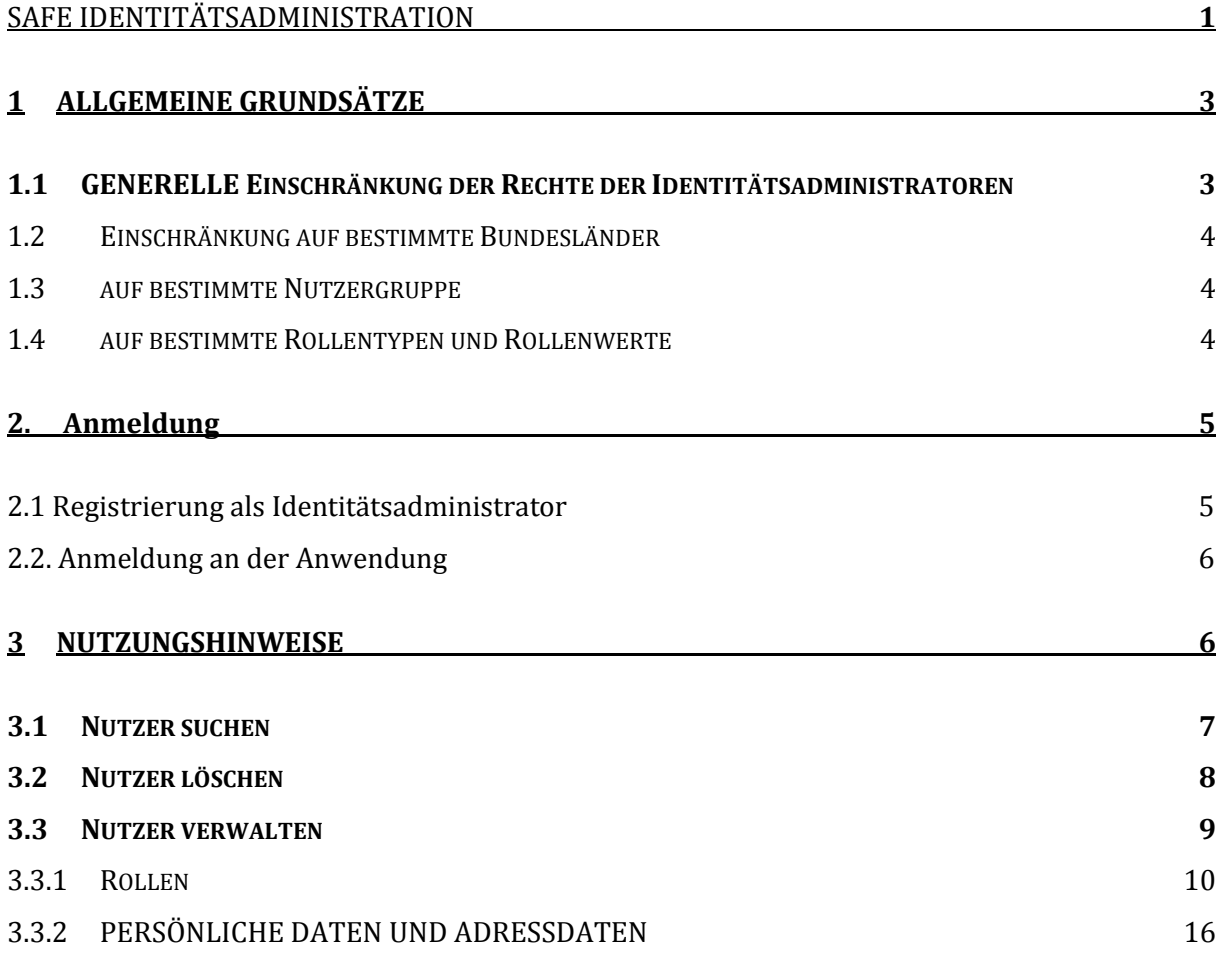

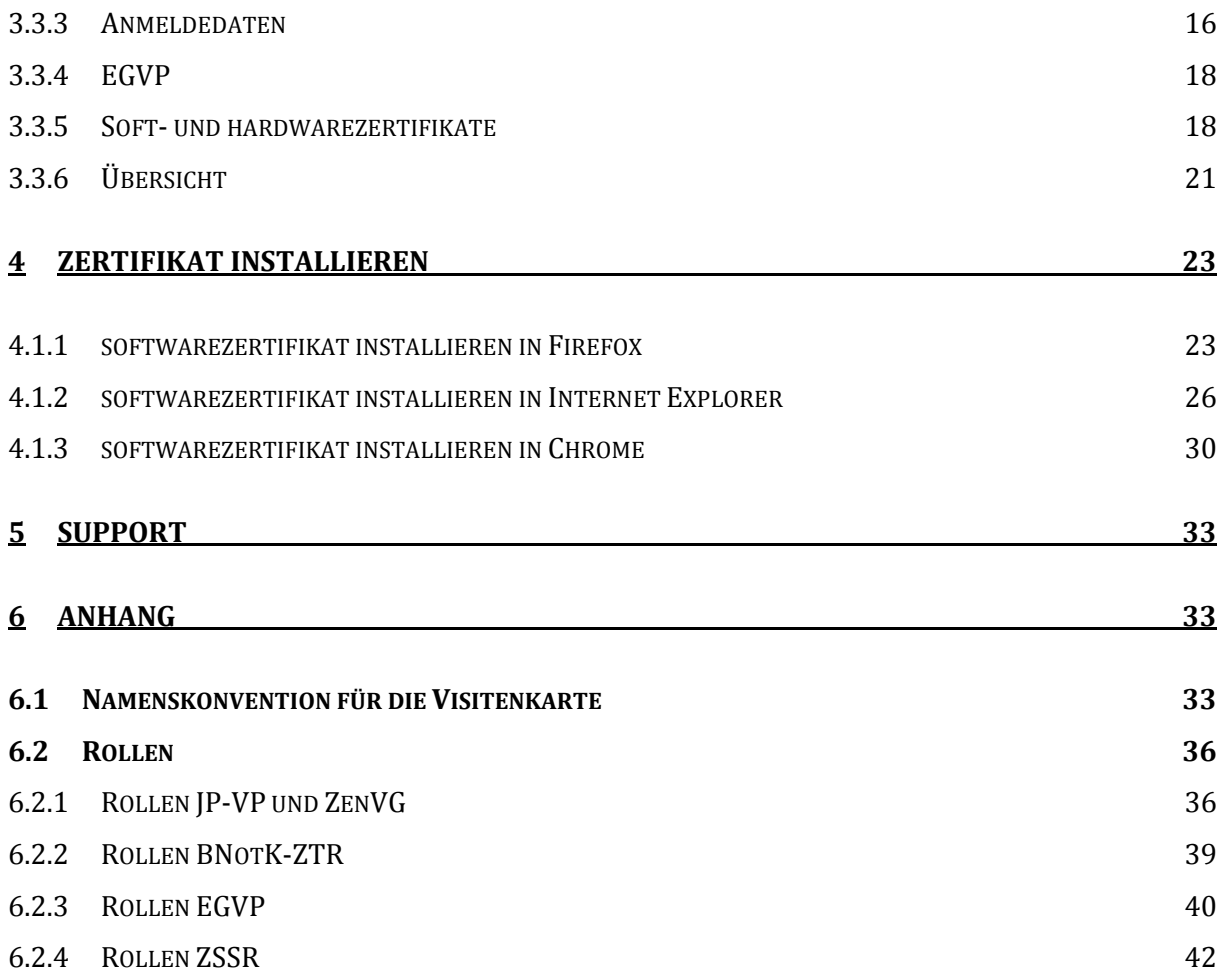

Die Verwaltung von Nutzern im SAFE-System erfolgt zweistufig. Zugangsadministratoren registrieren und verwalten Identitätsadministratoren. Diese wiederum schalten Nutzer frei und verwalten diese.

Die Nutzer registrieren sich immer selbst. Sie werden dann von einem Identitätsadministrator freigeschaltet und verwaltet. Einzelheiten der Aufgaben der Identitätsadministratoren werden in diesem Leitfaden beschrieben.

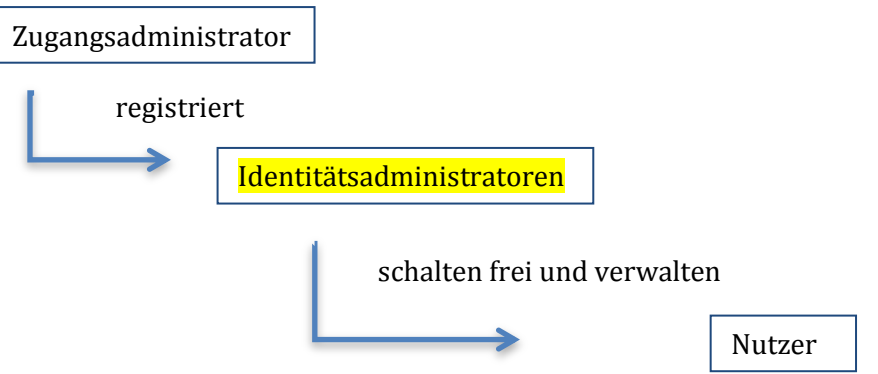

Für die Identitätsadministration steht eine Web-Anwendung zur Verfügung, die bei der Bundesnotarkammer betrieben wird.

Die Registrierung von Nutzern und die Registrierung von Identitätsadministratoren erfolgen jeweils über separate Web-Anwendungen.

Zugang zur Web-Anwendung für Identitätsadministratoren:

<https://safe.safe-justiz.de/safe-identity-admin/>

Zugang zur Testumgebung:

<https://safetest.safe-justiz.de/safe-identity-admin/>

# **1 Allgemeine Grundsätze**

Bei der Registrierung und Verwaltung von Identitätsadministratoren sind nachfolgende Grundsätze zu beachten:

## **1.1 generelle Einschränkung der Rechte der Identitätsadministratoren**

Identitätsadministratoren können keine neuen SAFE-Nutzer anlegen. Sie können lediglich bereits registrierte Nutzer bestätigen und verwalten. Die Registrierung von SAFE-Nutzern erfolgt über den SAFE-Registrierungsclient. EGVP-Postfächer werden mit einer EGVP-Sende- und Empfangskomponente (EGVP-Justiz-Client, EGVP-Enterprise, Drittprodukt) angelegt.

## **1.2 Einschränkung auf bestimmte Bundesländer**

Identitätsadministratoren sind nur für ein bestimmtes Bundesland (oder den Bund) zuständig. Sie können nur für dieses Bundesland Nutzer bestätigen und verwalten. Sie haben weder lesenden noch schreibenden Zugriff auf Nutzer anderer Bundesländer.

## **1.3 auf bestimmte Nutzergruppe**

Bei der Freischaltung von Identitätsadministratoren können dessen Administratorenrechte auf Nutzer beschränkt werden, die bestimmte Eigenschaften (Attribute) haben. Der Identitätsadministrator kann dann nur solche Nutzer verwalten, die diese Attribute haben (= in einem bestimmten Feld (z.B. *Kennziffer-Präfix*) einen bestimmten Eintrag (z.B. *Justiz)*). Nutzer, die keinen oder einen anderen Eintrag haben, können nicht von diesem Identitätsadministrator verwaltet werden. Soll also von dieser Beschränkung Gebrauch gemacht werden, so muss beachtet werden, dass die Nutzer bei ihrer Registrierung auch zwingend das Attribut (im Beispiel *Justiz* im Feld *Kennziffer-Präfix*) angeben. Andernfalls können sie von den zuständigen Identitätsadministratoren nicht gefunden werden.

# **1.4 auf bestimmte Rollentypen und Rollenwerte**

Identitätsadministratoren können auf die Verwaltung von Nutzern mit bestimmten Rollen beschränkt werden.

Die SAFE-Rolle eines Nutzers setzt sich zusammen aus dem "Rollentyp" und dem "Rollenwert".

- Der Rollentyp gibt die Anwendung an, auf die sich die Rolle bezieht (z.B. ZenVG).
- Der Rollenwert beschreibt die Rechtegruppen innerhalb dieses Rollentyps (z.B. ZenVG\_GV).

Jede Identität kann mehrere Rollentypen und zu jedem Rollentyp einen oder mehrere Rollenwerte innehaben.

Jedem Identitätsadministrator muss mindestens eine bestimmte Rolle (Rollentyp + Rollenwert), die er verwalten darf, zugeordnet werden.

Der Identitätsadministrator kann nur solche Nutzer finden und verwalten, die über den/die entsprechende/n Rollentyp/en und Rollenwerte verfügen. Auch hier gilt, dass die Nutzer den/die entsprechenden Rollentyp/en und Rollenwerte bei der Registrierung angeben müssen.

# **2 Anmeldung**

Die Anmeldung als Identitätsadministrator ist nur mit prüfbarem Softwarezertifikat oder Hardwarezertifikat über die sogenannte Clientauthentifizierung möglich.

Um das Zertifikat für die Anmeldung verwenden zu können, müssen folgende Anforderungen enthalten sein:

keyUsage = digitalSignature, keyEncipherment

extendedKeyUsage = clientAuth

Diese Funktionalitäten sind beispielsweise integriert in den Signaturkarten der TeleSec - Trust Center der Deutschen Telekom AG, DGN - Deutsches Gesundheitsnetz, Trustcenter der Bundesnotarkammer (einschließlich beA Karte), D-Trust Trustcenter der Bundesdruckerei, Bayern PKI sowie der DATEV Signaturkarte.

Die Anmeldung an der Web-Anwendung setzt voraus, dass der Identitätsadministrator im SAFE-System als solcher registriert ist. Hierfür muss sich der Identitätsadministrator zunächst selbst über die SAFE-Registrierungsanwendung registrieren. Dies gilt sowohl für das SAFE-Echtsystem <https://safe.safe-justiz.de/safe-registration-client/> als auch für das SAFE-Testsystem [https://safetest.safe-justiz.de/safe-registration-client/.](https://safetest.safe-justiz.de/safe-registration-client/)

# **2.1 Registrierung als Identitätsadministrator**

Bei der Registrierung muss er den Rollentyp "SAFE – Administrationsrollen für SAFE" und den Rollenwert "Ident-Admin" auswählen - siehe Abbildung Bildschirmausschnitt SAFE-Registrierungsanwendung:

### Neuen Rollentyp hinzufügen

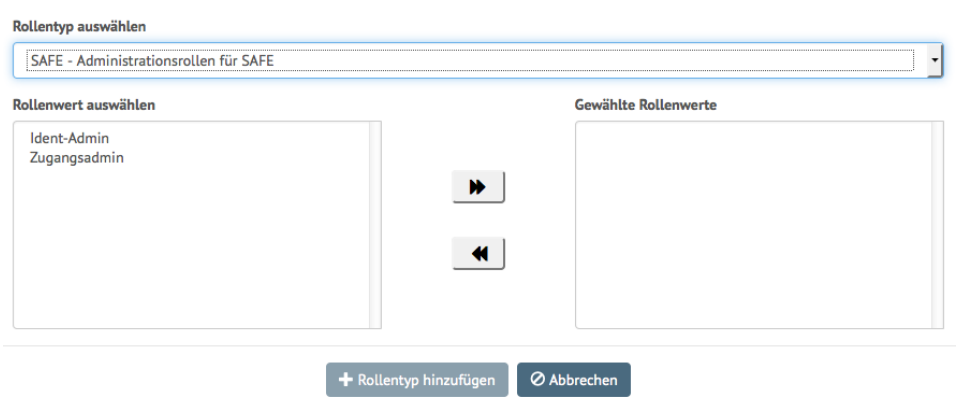

Zwingend anzugeben sind die Pflichtfelder "Name", "Vorname", "Bundesland" und "E-Mail-Adresse". Einzelheiten sind im Leitfaden für die Registrierungsanwendung aufgeführt. Der öffentliche Schlüssel des Soft- oder Hardwarezertifikats muss bei der Registrierung hochgeladen werden.

## **2.2 Anmeldung an der Anwendung**

Die Anmeldung als Identitätsadministrator ist nur mittels Soft- oder Hardwarezertifikat möglich. Das Zertifikat muss im Browser hinterlegt sein. Die Beschreibung der Installation Ihres Zertifikats finden Sie unter Kapitel [4.](#page--1-0)

# **3 Nutzungshinweise**

Nach der automatischen Anmeldung gelangen Sie zur Hauptseite der Anwendung.

Es gibt die folgenden zwei Symbole, die in SAFE immer wieder genutzt werden:

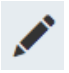

Bearbeiten- Symbol: Mit diesem Symbol können Sie Einträge bearbeiten.

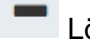

Löschen-Symbol: Mit dem Minus-Zeichen können Sie Einträge löschen.

## **3.1 Nutzer suchen**

Nach dem Anmelden erscheint folgende Maske für die Suche der Nutzer, die freigeschaltet oder bearbeitet werden sollen.

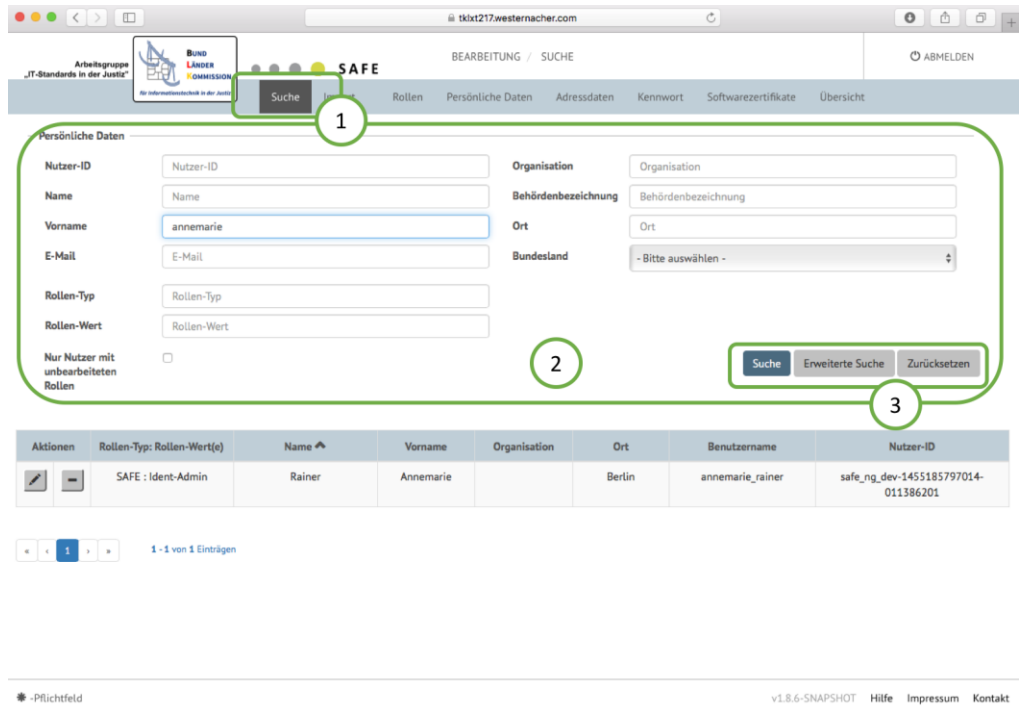

#### *Abbildung 1: Suche nach Nutzern*

In jedem Suchfeld (Bereich 2) können Sie den gesamten Suchbegriff oder einen Teil eingeben. Geben Sie z.B. unter Name "Mayer" ein, so werden alle Nutzer gefunden, für die Sie berechtigt sind und deren Name "Mayer" enthält. Also Mayer, Mayerhöffer, Müller-Mayer, etc. Groß- und Kleinschreibung hat auf die Suche keine Auswirkung.

Unter *Erweiterte Suche* können Sie weitere Suchbegriffe eingeben. Bei Betätigen der Entertaste wird die Suche sofort ausgelöst. Sollten Sie mehr als ein Suchfeld ausfüllen wollen, dürfen Sie die Enter-Taste erst nach Eingabe des letzten Suchkriteriums betätigen. Die Suche kann ebenso durch den Button *Suche*, der sich hinter der unteren Eingabemaske befindet, ausgelöst werden.

*Zurücksetzen* entfernt alle Einträge in der Suchmaske.

Wenn Sie eine Übersicht über alle Nutzer erhalten möchten, klicken Sie ohne die Eingabe eines Suchbegriffs auf *Suche*.

Wenn Sie im Auswahlfeld *nur Nutzer mit unbearbeiteten Rollen* ein Häkchen setzen, werden nur die Nutzer angezeigt, für die mindestens ein Rollenwert noch nicht bestätigt oder abgelehnt wurde.

Die Suchergebnisse werden tabellarisch unter der Suchmaske angezeigt.

Hat ein Nutzer weitere Rollen, für die Sie keine Berechtigung haben, so werden diese Rollen in der Ergebnisliste nicht dargestellt.

Unterhalb der Suchergebnisliste erhalten Sie eine Information über die Trefferanzahl. Sollten die Treffer nicht auf einer Seite angezeigt werden, da mehr als 50 Nutzer gefunden wurden, können die weiteren Treffer über die Seitenzahlen oder die Navigationspfeile aufgerufen werden. Ein einfacher Navigationspfeil springt dabei zur nächsten oder vorhergehenden Seite. Doppelte Navigationspfeile springen zur ersten oder letzten Seite. Die Navigationsleiste wird in der folgenden Abbildung dargestellt.

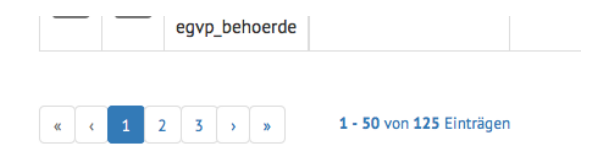

#### *Abbildung 2 Navigationsleiste*

Rot markierte Zeilen bedeuten, dass mindestens ein Rollenwert des Nutzers noch nicht bestätigt ist. Die unbestätigten Rollenwerte werden fett in der Liste dargestellt.

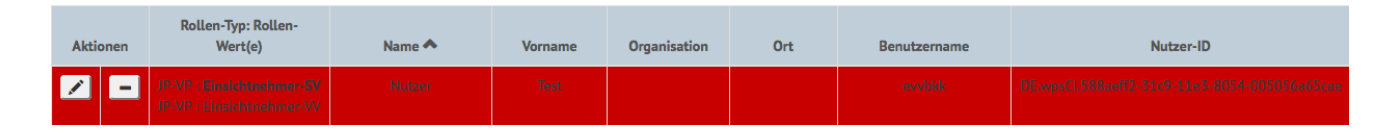

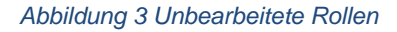

## **3.2 Nutzer löschen**

Mit dem Lösch-Symbol **in der zweiten Spalte der Suchergebnisliste können Sie Nutzer** löschen. Dabei werden sämtliche Rollentypen, zu deren Verwaltung Sie berechtigt sind, (gleichzeitig) entzogen. Sie haben auch dann keinen Zugriff mehr auf den Nutzer, wenn er noch über andere Rollen verfügt, da Sie diese nicht verwalten dürfen.

Sofern die Identität über keine weiteren Rollen verfügt, wird sie komplett gelöscht, dh. wenn die letzte Rolle über die Funktion "Nutzer Löschen" entfernt wird, wird der Nutzer komplett gelöscht.

Sie müssen das Löschen des Nutzers bestätigen.

**Hinweis:** Wenn Sie zum Beispiel bei vorübergehender Abwesenheit eines Nutzers die Rollen entziehen, später jedoch erneut zuweisen wollen, dann sollten Sie nicht den Nutzer löschen. Besser ist es, wenn Sie die Rollenwerte ablehnen (siehe Abschnitt [3.3.1\)](#page--1-1), Dadurch haben Sie weiterhin Zugriff auf den Nutzer.

## **3.3 Nutzer verwalten**

Mit einem Klick auf das Bearbeiten-Symbol gelangen Sie in eine Ansicht, in dem die Daten des Nutzers in verschieden Reitern angezeigt werden. Durch Anklicken der jeweiligen Reiter können sie die dort angezeigten Daten bearbeiten.

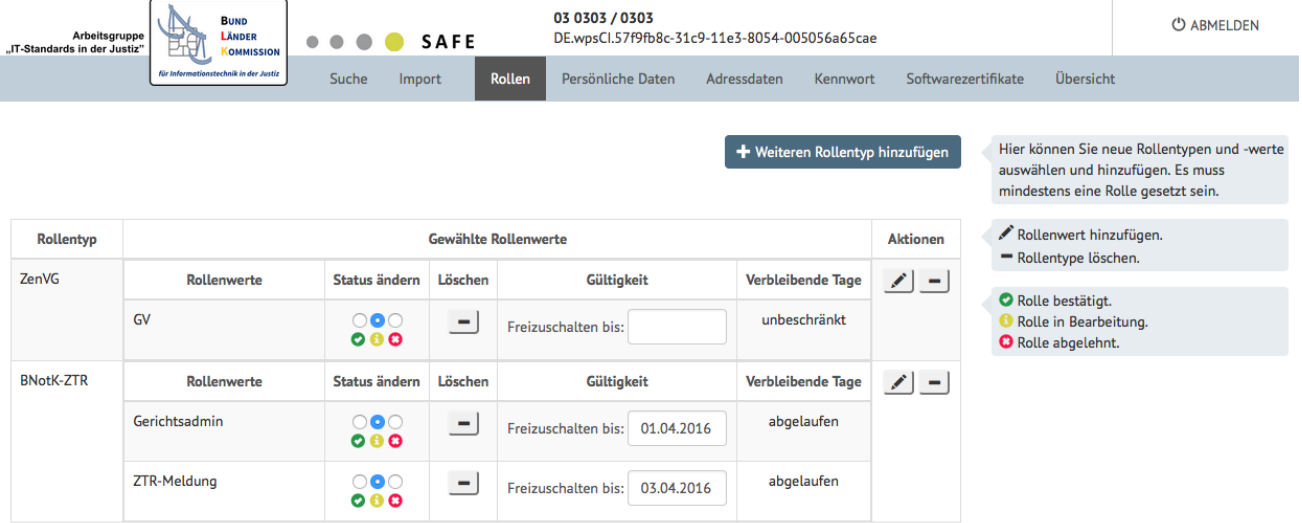

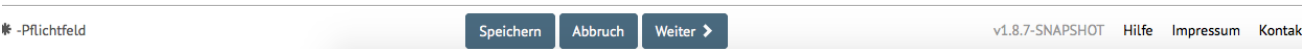

*Abbildung 4: Bearbeitungsmöglichkeiten eines Nutzers*

## **3.3.1 Rollen**

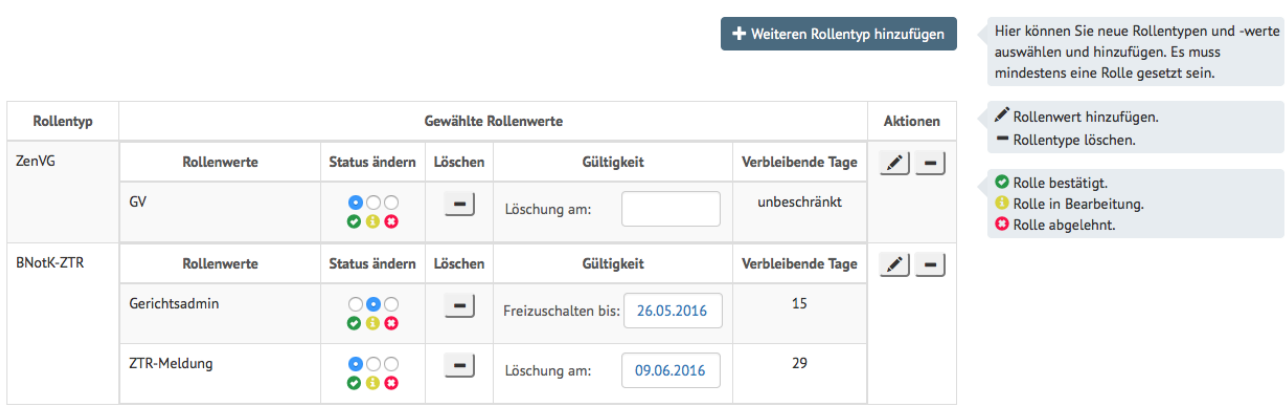

#### *Abbildung 5: Rollen-Bearbeiten von Nutzern*

Unter dem Reiter "Rollen" finden Sie die oben dargestellte Tabelle. Die Rollen werden mit Rollentyp und Rollenwerten aufgelistet.

Folgende Status sind möglich:

Rolle bestätigt – Der Rollenwert wurde bereits freigeschaltet.

In der Spalte *Gültigkeit* wird angezeigt, wie lange der Rollenwert noch gültig ist. Nach Ablauf der Gültigkeit wird dem Benutzer der Rollenwert automatisch entzogen. Sie können die Gültigkeit jederzeit vor Ablauf durch Änderung des Datums in der Spalte "Gültigkeit" ändern. Ist kein Datum eingetragen, so ist der Rollenwert unbegrenzt gültig.

Rolle in Bearbeitung - Der Rollenwert ist weder freigeschalten noch abgelehnt worden. In der Spalte *Gültigkeit* wird angezeigt, bis wann der Rollenwert spätestens freigeschaltet sein muss. Wird bis zu diesem Datum die Rolle nicht bearbeitet, wird diese vom System automatisch wieder gelöscht. Sie können die Gültigkeit jederzeit vor Ablauf durch Änderung des Datums in der Spalte "Gültigkeit" ändern. Ist kein Datum eingetragen, so gibt es für die Freischaltung des Rollenwertes keine Frist.

Rolle abgelehnt - Der Rollenwert wurde von einem Identitätsadministrator abgelehnt. Der aktuelle Status des Rollenwertes wird durch das blaue Symbol angezeigt.

**Ändern** Sie den Status, indem Sie die passende Auswahlbox oberhalb des Statussymbols anklicken.

**Löschen** Sie den **Rollenwert**, indem Sie auf das Löschen-Symbol in der Spalte des Rollenwertes klicken. Nach einer Bestätigung wird diese Rolle gelöscht. Wenn nur ein Rollenwert für den Rollentyp gewählt wurde, so wird die ganze Zeile gelöscht. Wenn mehr als ein Rollenwert dem Rollentyp zugeordnet wurden, so wird lediglich dieser Rollenwert gelöscht.

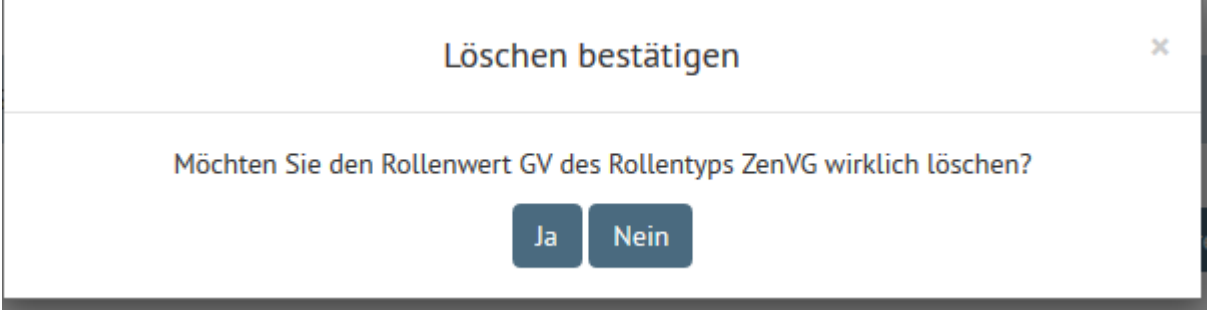

*Abbildung 6: Löschen bestätigen*

**Löschen** Sie den gesamten **Rollentyp**, indem Sie auf das Löschen-Symbol in der letzten Spalte *Aktionen* klicken*.*

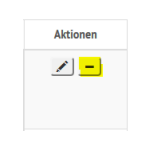

Abbildung 7: Löschen vom Rollentyp über das "-"

**Fügen** Sie einen neuen **Rollenwert** zu einem schon vorhandenen Rollentyp **hinzu**, indem Sie auf das Bearbeiten-Symbol in der letzten Spalte *Aktionen* klicken. Sie gelangen dann in folgende Maske:

# Rollentyp ändern

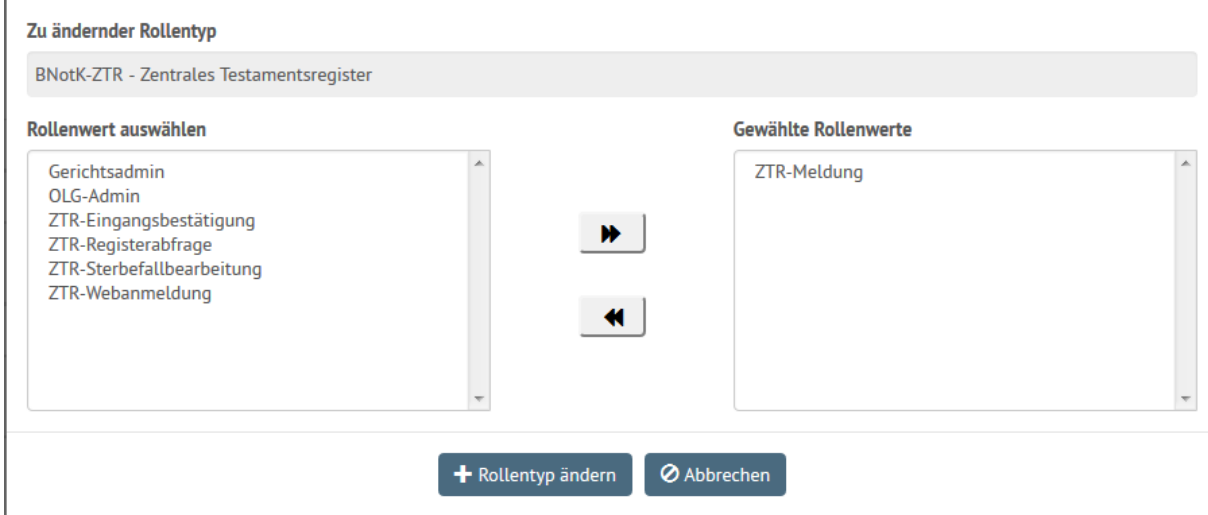

*Abbildung 8: Beispiel weiterer Rollenwert zum Rollentyp hinzufügen*

Bitte beachten Sie, dass ein Nutzer ohne Rollentypen vom System automatisch gelöscht wird. Zudem haben Sie, sobald Sie den letzten Rollentyp gelöscht haben, keinen Zugriff mehr auf den Nutzer, da er nicht mehr über den Rollentyp verfügt, den Sie verwalten dürfen. Alternativ können Sie den Rollenwert auch ablehnen, statt ihn zu löschen.

**Fügen** Sie einen neuen Rollentyp hinzu, indem Sie auf *Weiteren Rollentyp hinzufügen* klicken.

Daraufhin öffnet sich ein weiteres Fenster *Neuen Rollentyp hinzufügen*. Sie können nun einen Rollentyp und die dazugehörigen Rollenwerte auswählen.

# Neuen Rollentyp hinzufügen

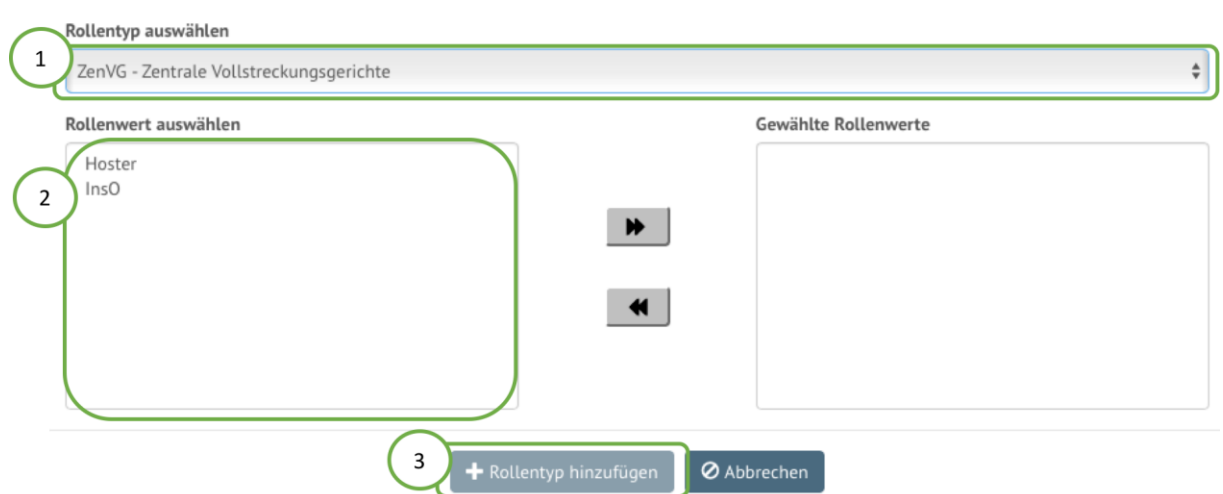

#### *Abbildung 9: Hinzufügen eines Rollentyps*

Wählen Sie in dem obersten Auswahlfeld einen Rollentyp aus (Schritt 1).

Sobald Sie einen Rollentyp gewählt haben, werden Ihnen die für den Rollentyp verfügbaren Rollenwerte angezeigt (Schritt 2) Sie wählen einen Rollenwert aus, in dem Sie auf den jeweiligen Rollenwert klicken. Nachdem Anklicken wird dieser Wert in die rechte Spalte verschoben. Sie können auf diese Weise auch mehrere Rollenwerte auswählen.

Eine Auswahl zurücksetzen können Sie, indem Sie in der rechten Spalte den jeweiligen Rollenwert anklicken. Der Rollenwert wird sodann wieder in die linke Spalte (*Rollenwert auswählen*) verschoben.

Wenn Sie Ihre Auswahl beendet haben, bestätigen Sie diese indem Sie auf *Rollentyp hinzufügen* klicken (Schritt 3).

> **Der Button** *Rollentyp hinzufügen* **ist erst aktiviert und kann angeklickt werden, sobald Sie einen Rollentyp und mindestens einen Rollenwert ausgewählt haben.**

Nach dem Klick auf *Rollentyp hinzufügen* schließt sich das Formular und Sie gelangen wieder zurück auf die Rollen-Registerkarte. Der Rollentyp und die ausgewählte Rollenwerte werden tabellarisch unter dem Button *Weiteren Rollentyp hinzufügen* angezeigt.

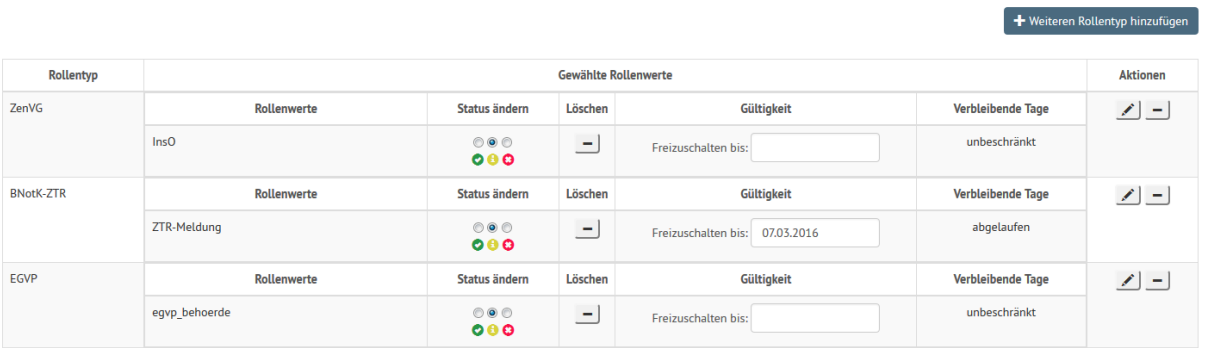

Die Änderungen werden wirksam, wenn Sie Speichern betätigen. Auch der Status "freigeschaltet" wird erst nach dem Speichern angezeigt. Bitte beachten Sie dabei, dass es Rollen gibt, für die noch weitere Pflichtfelder eingetragen werden müssen.

Navigieren Sie über *Weiter* in die weiteren Karteireiter und geben Sie die Pflichtfelder dort ein. In der Gesamtübersicht am Ende sind die noch fehlenden Pflichtfelder mit einem roten Ausrufezeichen gekennzeichnet.

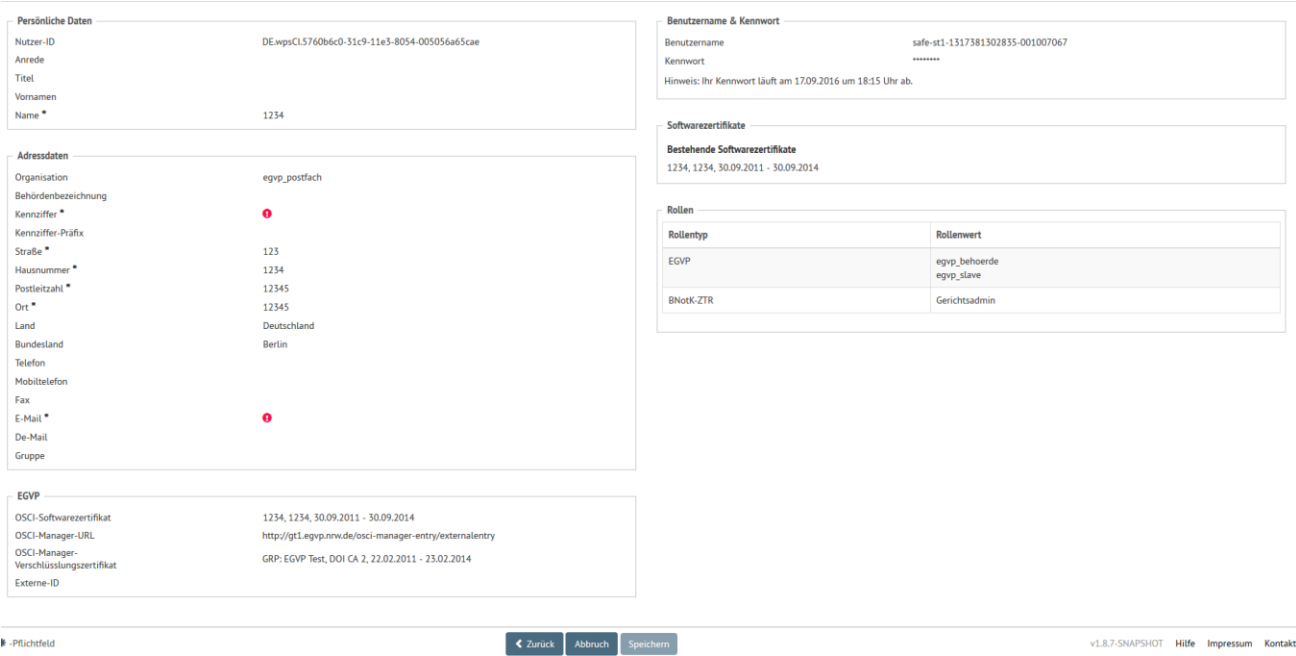

*Abbildung 10: Übersicht mit fehlenden Pflichtfeldern*

**Vorgaben für die jeweiligen Rollentypen** 

**Rollentyp BNotK-ZTR**

Bei der Freischaltung von Nutzern für das ZTR muss die korrekte XJustiz-ID des Gerichts im Feld "Kennziffer" ergänzt werden!

Das Pflichtattribut "Kennziffer" wird vom Testamentsregister genutzt, um das Gericht, aus dem der Nutzer eine Anfrage an das Testamentsregister sendet, automatisiert ermitteln zu können. Der Nutzer erhält dann nur Zugang auf den eingeschränkten Datenraum des ZTR, der der Zuständigkeit seines Gerichts entspricht. Das Eingabefeld "Kennziffer" ist in der Web-Anwendung für die Nutzerregistrierung nicht sichtbar, da nicht sichergestellt werden kann, dass jeder Registrator die XJustiz-ID des betreffenden Gerichtes kennt. Die XJustiz-ID kann z.B. aus der Orts- und Gerichtsdatei auf [www.justiz.de](http://www.justiz.de/) entnommen werden.

### **Rollentyp EGVP**

Bei der erstmaligen Freischaltung eines EGVP-Behördenpostfaches (Rollenwert egvp\_behoerde oder egvp\_slave) müssen unter dem Reiter EGVP sowohl die URL des OSCI-Managers (Intermediärs), der die Nachrichten für das betroffene Postfachs erhält, als auch der öffentliche Schlüssel des Zertifikates des OSCI-Managers ergänzt werden. Mehr Informationen finden Sie im Kapitel [3.3.4.](#page--1-2)

Der Rollenwert "zertifikatswechsel" dient der "Sperrung" des Postfaches für den Zeitraum des Zertifikatswechsels. Wenn einem Postfach ausschließlich dieser Rollenwert zugeordnet ist, kann der Inhaber sein Postfach über den EGVP-Client noch öffnen. Das Postfach kann jedoch nicht adressiert werden. Auf diese Weise wird sichergestellt, dass während des Zeitraums des Zertifikatswechsels keine Nachrichten an das Postfach gesendet werden, da diese verloren gehen würden.

Beachten Sie: Der EGVP – Client kann nur geöffnet werden, wenn ausschließlich die Rolle "zertifikatswechsel" zugeordnet ist. Alle weiteren Rollen müssen für den Zeitraum des Zertifikatswechsels gelöscht werden. Der Entzug der Rolle durch Wechsel auf den Status "beantragt" oder den Status "abgelehnt" genügt nicht!

### **Rollentyp ZSSR**

Bei der Freischaltung von Nutzern für das ZSSR muss die korrekte XJustiz-ID des Gerichts im Feld "Kennziffer" ergänzt werden!

Die XJustiz-ID kann z.B. aus der Orts- und Gerichtsdatei auf [www.justiz.de](http://www.justiz.de/) entnommen werden.

### **3.3.2 Persönliche Daten und Adressdaten**

Unter den Registerkarten *Persönliche Daten* und *Adressdaten* können Sie die dort angezeigten Daten ändern.

**Bitte achten Sie darauf, dass Pflichtfelder nicht gelöscht, sondern nur geändert werden dürfen. Pflichtfelder werden jeweils für jeden Rollentyp festgelegt. Eine Übersicht zu den Pflichtfeldern finden Sie im Dokument "SAFE- Die Übersicht", das auf [www.justiz.de](http://www.justiz.de/) veröffentlicht ist. Sofern ein Nutzer mehrere Rollentypen innehat, gilt für ihn die Summe der jeweiligen Pflichtfelder.** 

Bestätigen Sie die Änderungen durch einen Klick auf *Speichern*.

### **3.3.3 Anmeldedaten**

Sie können für jeden Nutzer einen neuen Benutzernamen vergeben.

Sollte die Änderung des Kennwortes durch Sie erforderlich sein, können Sie dies über das Eingabefeld *"temporäres Kennwort"* vornehmen. Das Kennwort wird dabei über den Button *Generieren* vom System erzeugt. Es ist nicht möglich, selbst ein neues Kennwort zu vergeben.

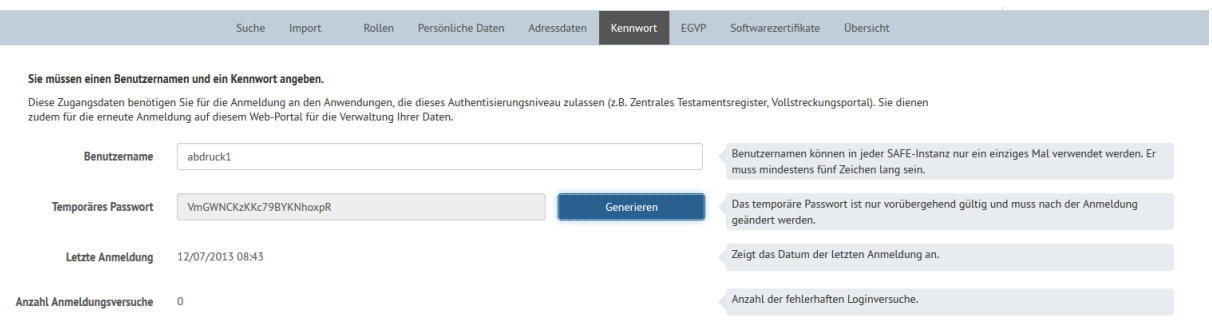

*Abbildung 11: Generiertes Kennwort*

Sobald Sie den Reiter verlassen, ist das Kennwort nicht mehr sichtbar. Beim nächsten Aufruf der Nutzerdaten erscheint im Reiter Kennwort nur noch ausgegraut der Text "Temporäres Passwort".

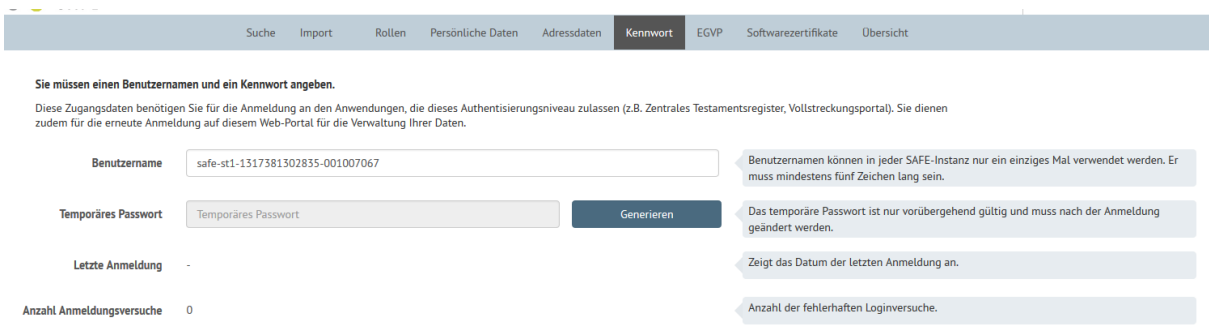

#### Abbildung 12: Anzeige "Temporäres Passwort"

**Es wird dringend empfohlen, das Kennwort eines Nutzers nicht zu ändern. Die Nutzer sollen vielmehr auf den entsprechenden Funktionen** *Kennwort ändern* **oder** *Kennwort vergessen* **hingewiesen werden, die über die jeweiligen Anwendungen zur Verfügung gestellt werden.** 

Bei dem durch das System generierten Passwort handelt es sich um ein temporäres Passwort. Sobald sich der Nutzer zum ersten Mal mit diesem Passwort anmeldet, wird er aufgefordert, das Passwort zu ändern.

Wenn ein Nutzer sein Kennwort mehrfach falsch eingegeben hat, wird die Anzahl der Fehleingaben unter den Anmeldedaten angezeigt.

Anzahl Anmeldungsversuche  $\mathbf{1}$  Zurücksetzen

#### *Abbildung 13: Anzeige Anmeldeversuche*

Die Fehlversuche können über den Button *Zurücksetzen* zurückgesetzt werden.

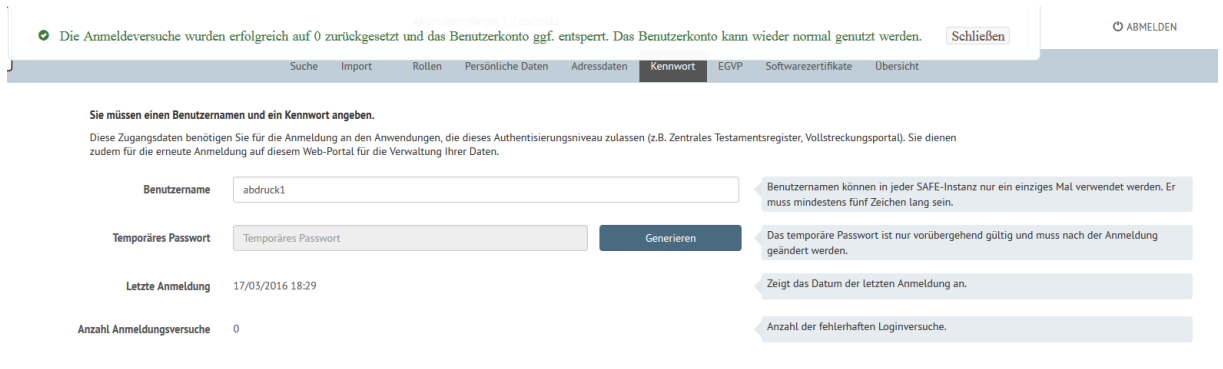

*Abbildung 14: Hinweisfenster nach Zurücksetzen der Anmeldeversuche*

### **3.3.4 EGVP**

Die Registerkarte EGVP wird nur angezeigt, wenn Sie das Recht haben, EGVP-Rollen zu verwalten. In dieser Registerkarte können Sie die hinterlegten Zertifikate, die URL des OSCI-Managers und die *Externe-ID* einsehen und bearbeiten. Die Externe-ID darf nur für EGVP-Postfächer mit dem Rollenwert egvp\_behoerde ausgefüllt werden. Dort ist die XJustiz-ID des Gerichts einzutragen. Sie wird für den automatischen Fachdatenimport genutzt.

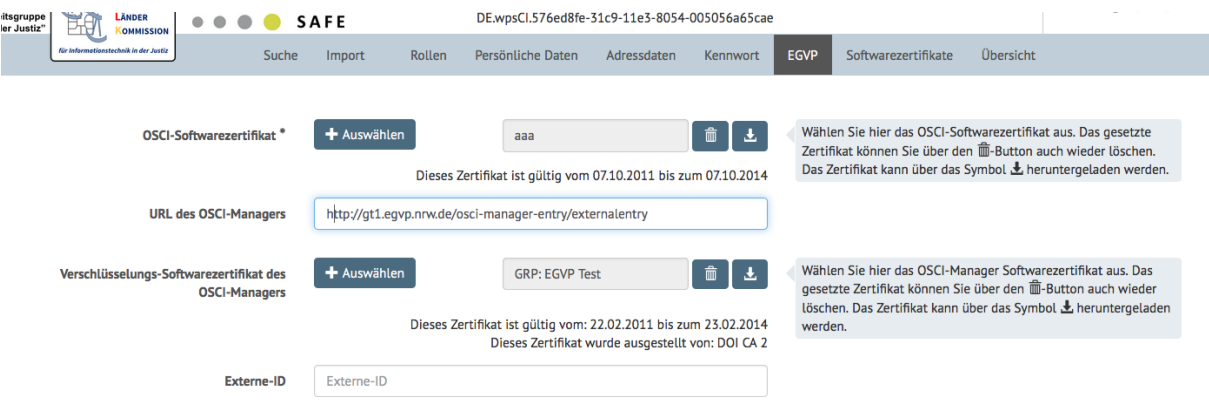

*Abbildung 15 EGVP Registerkarte*

### **3.3.5 Soft- und Hardwarezertifikate**

Unter dem Reiter Soft- und Hardwarezertifikat können Sie Soft-bzw. Hardwarezertifikate für den Nutzer hinzufügen.

Um ein Zertifikat hochladen zu können, klicken Sie auf *Hinzufügen*.

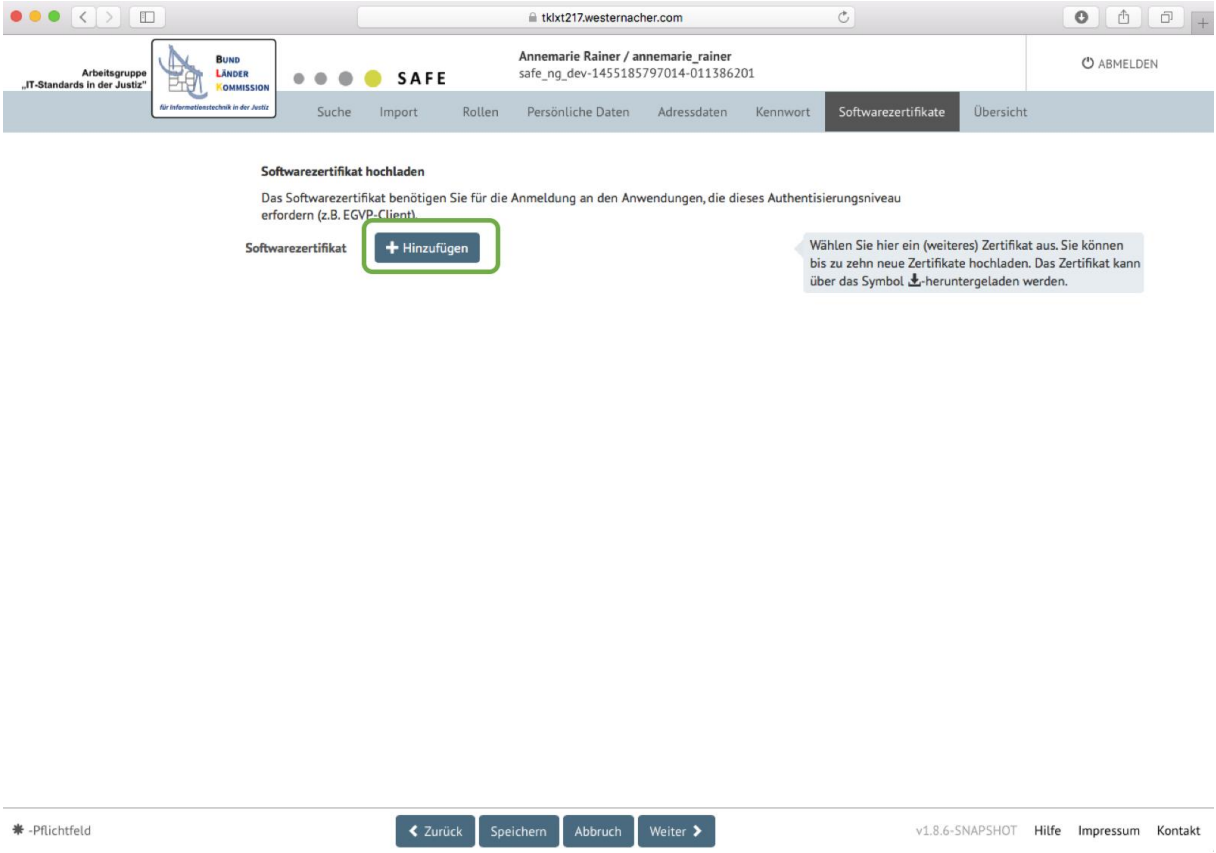

*Abbildung 16: Softwarezertifikate hinzufügen*

Nach dem Klick auf *Hinzufügen* können Sie das jeweilige Zertifikat auf Ihrem Rechner auswählen.

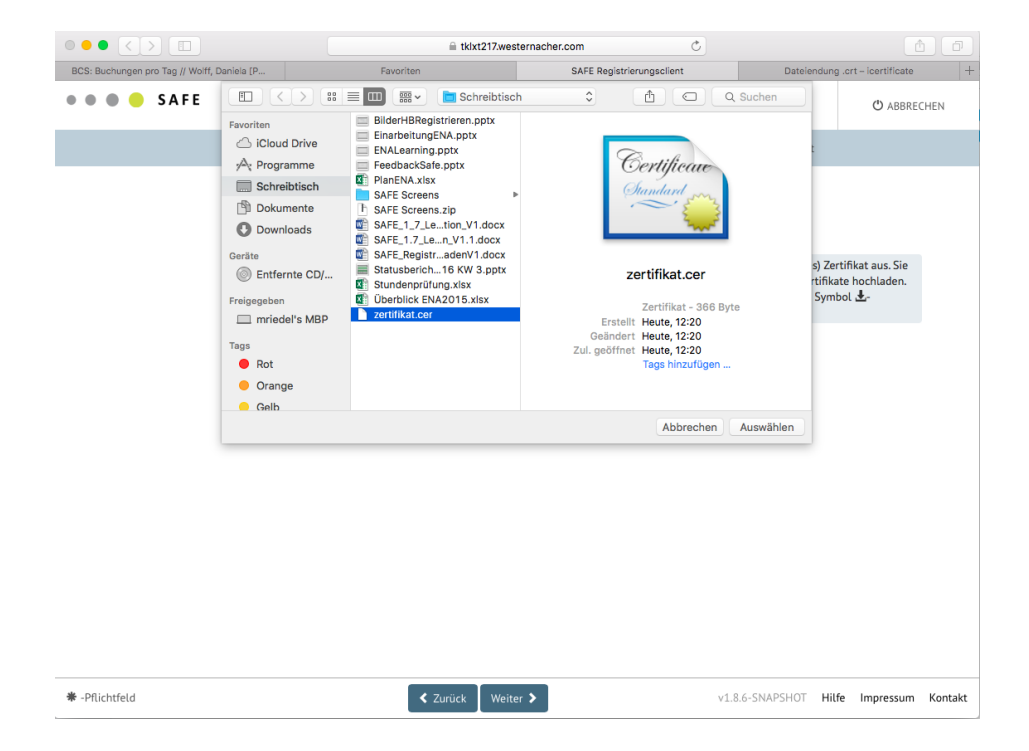

#### *Abbildung 17: Auswahl des Zertifikats*

Sie können so bis zu zehn verschiedene Zertifikate hochladen.

Folgende Formate werden unterstützt:

- CER
- PEM
- CRT
- DER

Entspricht die gewählte Datei keinem der zugelassenen Formate, erscheint die Meldung "Die ausgewählte Datei ist kein valides Zertifikat. Sie dürfen Zertifikate der Typen CER, PEM, CRT und DER verwenden.".

Nach dem Hochladen wird das Zertifikat aufgelistet:

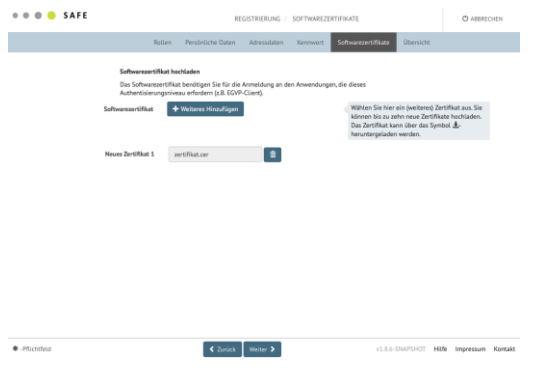

#### *Abbildung 18: Softwarezertifikate*

Nach dem *Speichern* wird der Austellername und die Gültigkeit des Zertifikats angezeigt.

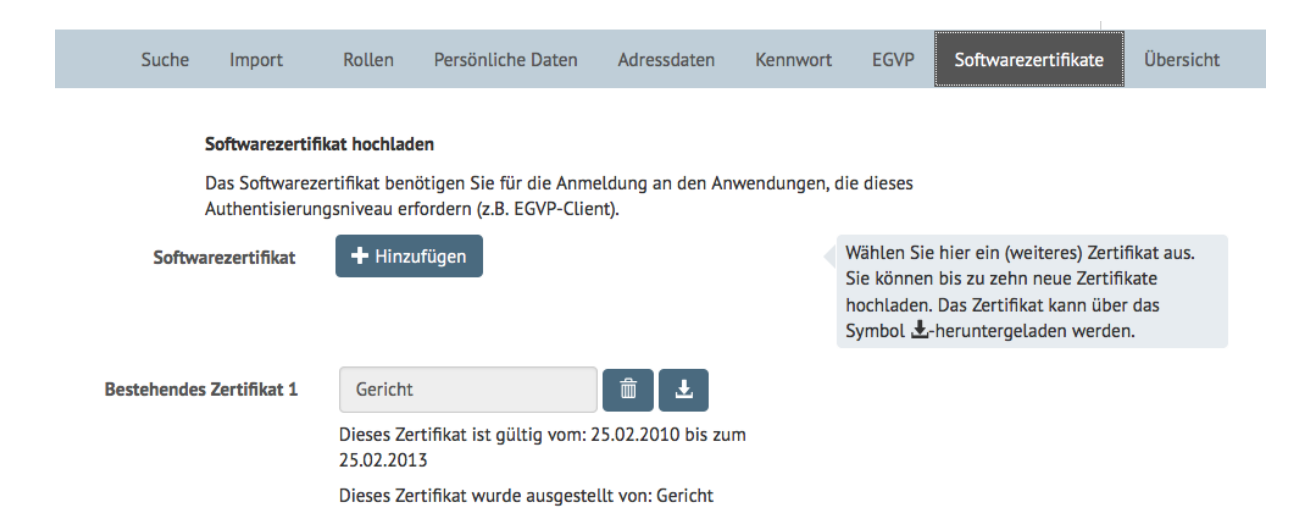

#### *Abbildung 19 Zertifikatsdetails*

Mit dem Löschen-Symbol können Sie das Zertifikat auch wieder aus der Liste löschen. Zudem kann ein bestehendes Zertifikat über das Herunterladen-Symbol heruntergeladen werden.

Wenn Sie Ihre Zertifikate hochgeladen haben oder keine hochladen möchten, klicken Sie auf *Weiter* oder gehen Sie zum Übersichts-Tab.

### **3.3.6 Übersicht**

Eine Übersicht über alle Daten eines Nutzers können Sie über die Registerkarte *Übersicht* erhalten. Wenn Sie Daten ändern möchten, klicken Sie auf den jeweiligen Bereich und Sie gelangen auf die jeweilige Registerkarte.

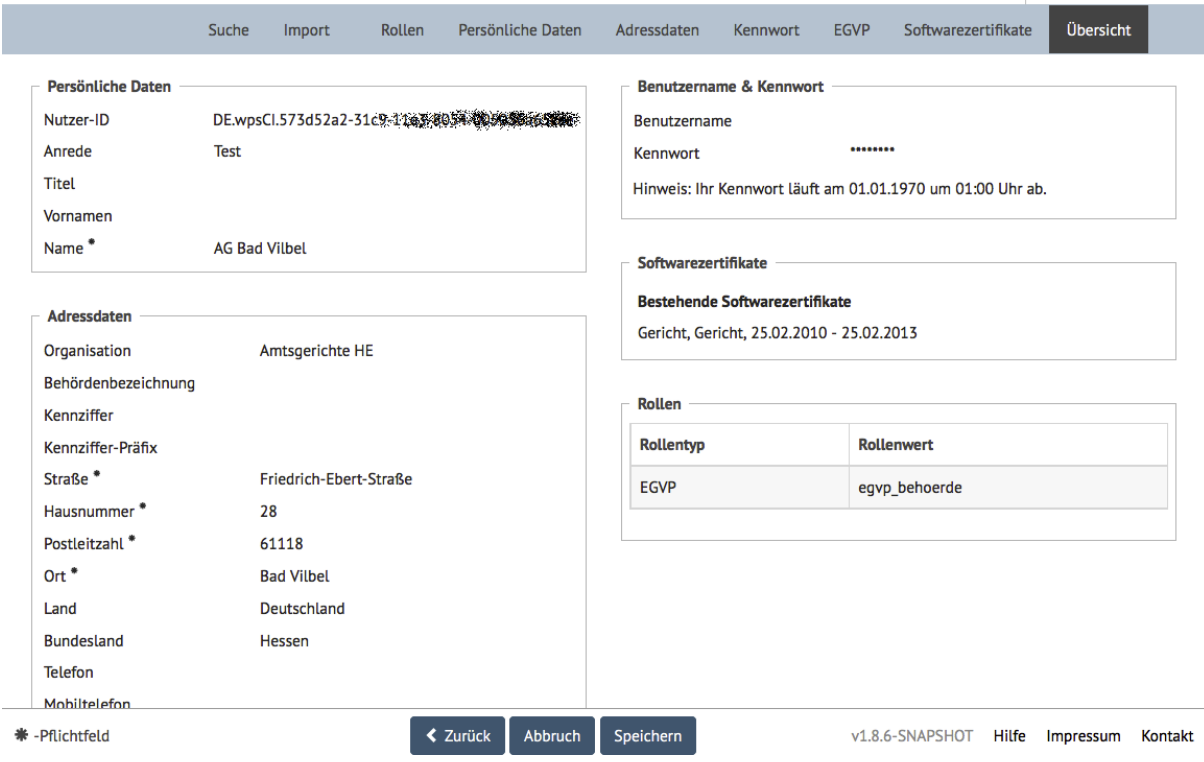

*Abbildung 20 Übersicht Nutzerdaten*

Pflichtfelder werden mit einem Stern angezeigt, sollten Pflichtfelder noch nicht oder nicht vollständig ausgefüllt sein, wird ein rotes Ausrufezeichen angezeigt.

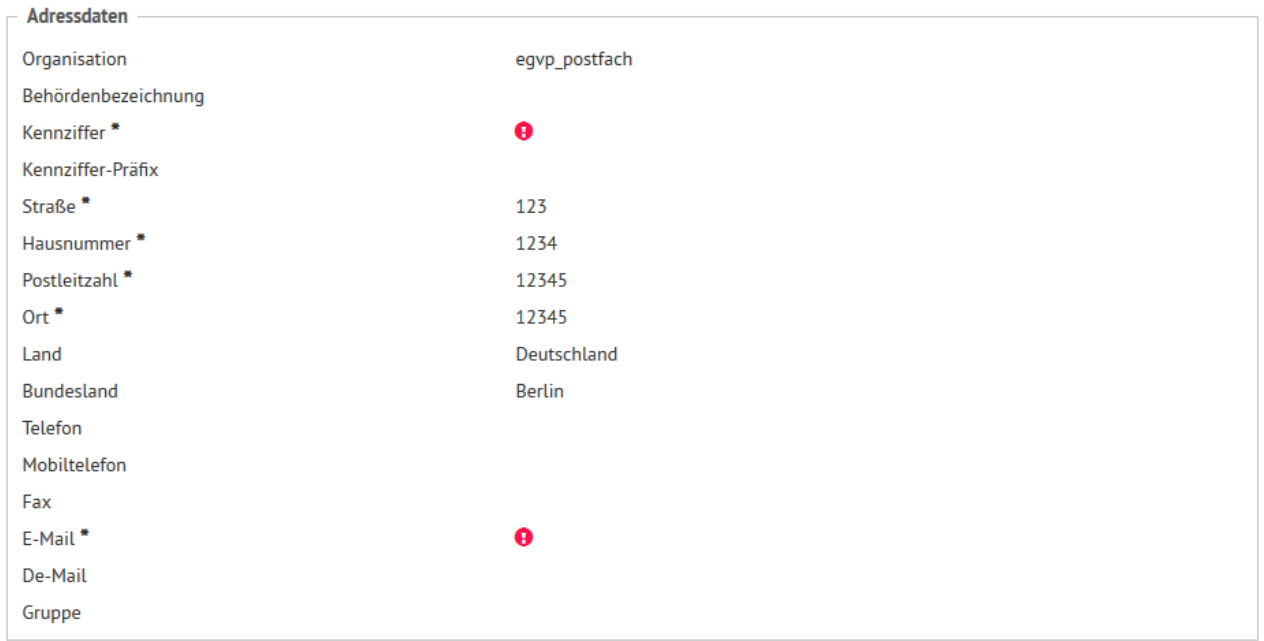

*Abbildung 21: Übersicht Nutzerdaten - Pflichtfelder fehlen*

# **4 Zertifikat installieren**

Sie können sich als Identitätsadministrator nur über Client-Authentifizierung an der Anwendung anmelden (Software- oder Hardwarezertifikat). Für die Client-Authentifizierung per Softwarezertifikat müssen Sie in Ihrem Browser den privaten Schlüssel des Zertifikates importieren, das Sie bei der Registrierung als Identitätsadministrator hinterlegt haben. Hinweis! Sie können sich aus einer SSLauthentifizierten Verbindung nur durch Schließen des Browsers abmelden.

Für die Einbindung eines Hardwarezertifikates (Kryptographie-Modul) im Browser gibt es keine allgemeingültige Beschreibung. Nutzen Sie bitte die Anleitung Ihres Kartenausstellers. Sie benötigen auf jeden Fall eine Treibersoftware.

Das Installieren eines Softwarezertifikats wird in den nächsten Unterkapiteln für die drei gängigen Browser Firefox, Internet Explorer und Chrome erläutert.

Es ist möglich, dass Sie für die Installation Ihres Zertifikates Administratorenrechte benötigen. Bitte wenden Sie sich in diesem Fall an Ihren zuständigen System-Betreuer/Administrator.

### **4.1.1 Softwarezertifikat installieren in Firefox**

Um ein Zertifikat im Firefox zu installieren, gehen Sie im Menü auf *Datei* und dort auf *Einstellungen*.

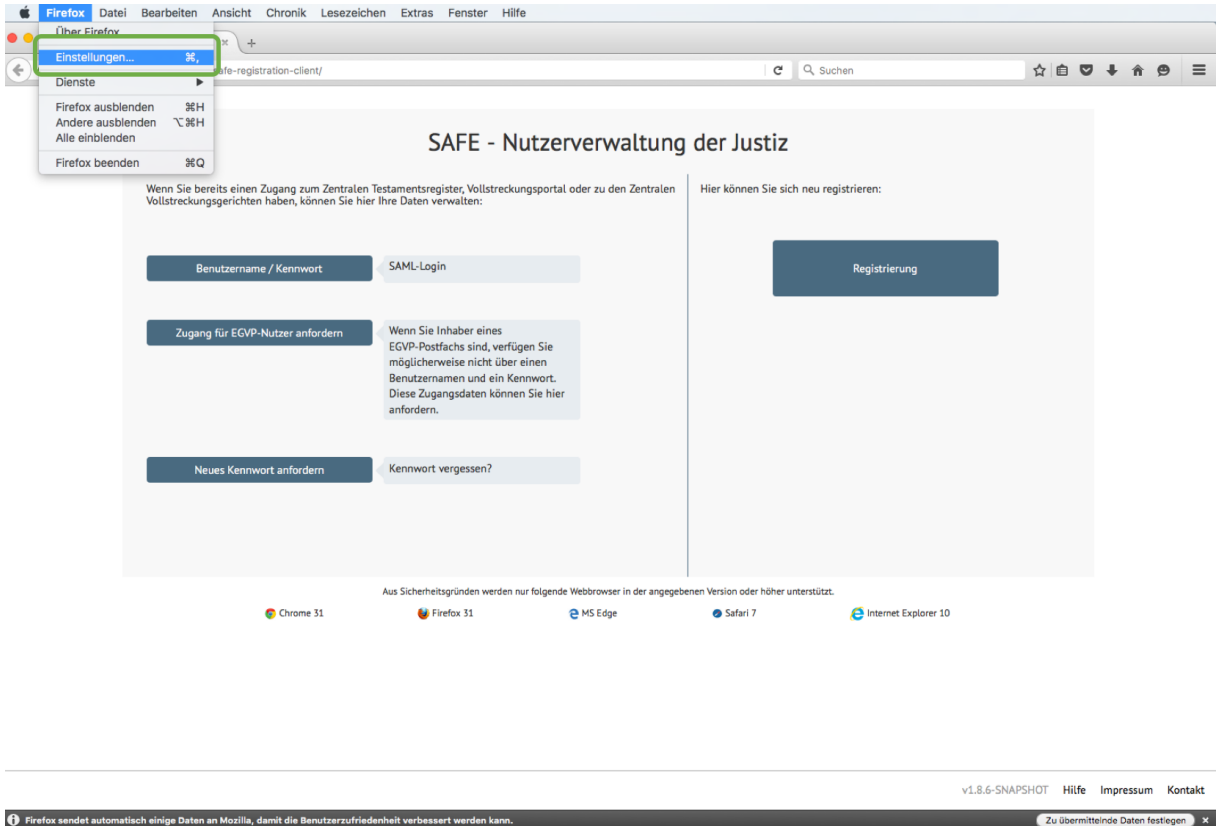

*Abbildung 22: Zertifikat installieren in Firefox – Schritt 1*

Daraufhin öffnet sich ein zusätzlicher Dialog. Klicken Sie, wie in Abbildung beschrieben, erst auf *Erweitert* (Schritt 1), dann öffnen Sie die Registerkarte *Zertifikate* (Schritt 2) und klicken Sie dort auf *Zertifikate anzeigen (Schritt 3)*.

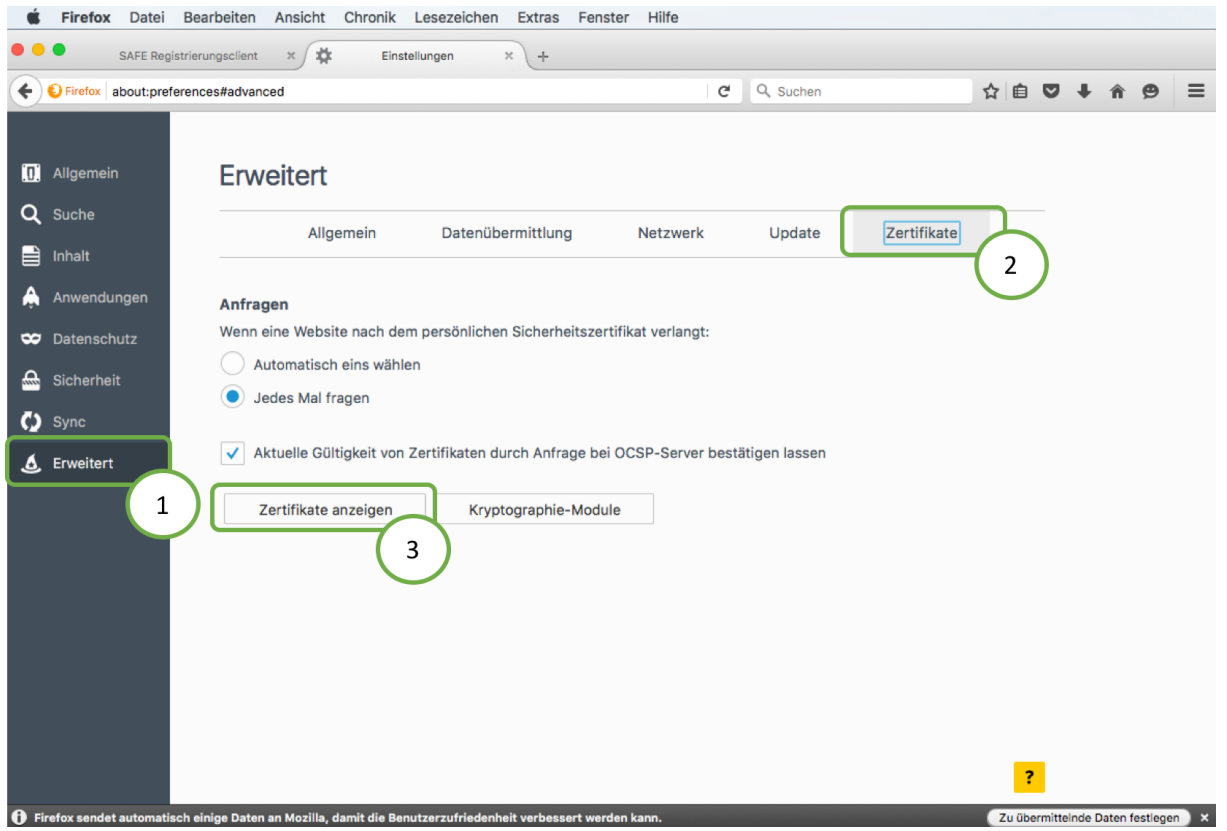

*Abbildung 23: Zertifikat installieren in Firefox – Schritt 2*

Daraufhin öffnet sich ein weiteres Fenster, wie in Abbildung dargestellt. Wechseln Sie zu dem Registerreiter *Ihre Zertifikate* und klicken Sie dort auf *Importieren*.

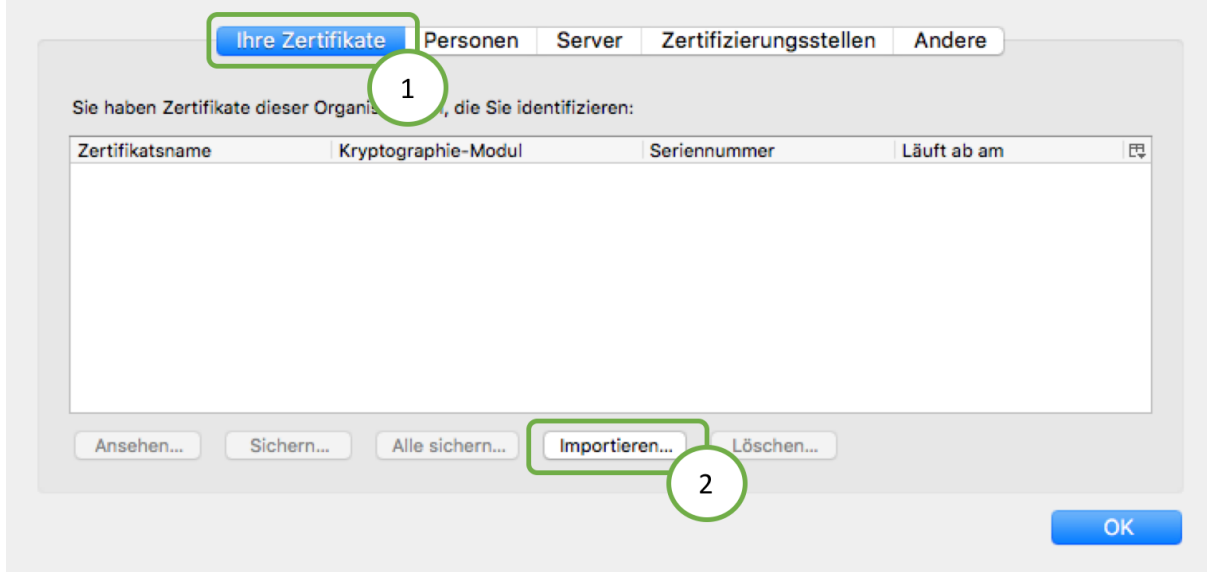

*Abbildung 24: Zertifikat installieren in Firefox – Schritt 3*

Wählen Sie das zu installierende Zertifikat aus. Möglicherweise müssen Sie für die Installation ein Passwort eingeben. Daraufhin ist das Zertifikat installiert und Sie können die Anwendung starten.

### **4.1.2 Softwarezertifikat installieren in Internet Explorer**

Zur Installation eines Softwarezertifikats im Internet Explorer klicken Sie im Hauptmenü des Browsers auf *Extras* und dort auf *Internetoptionen*.

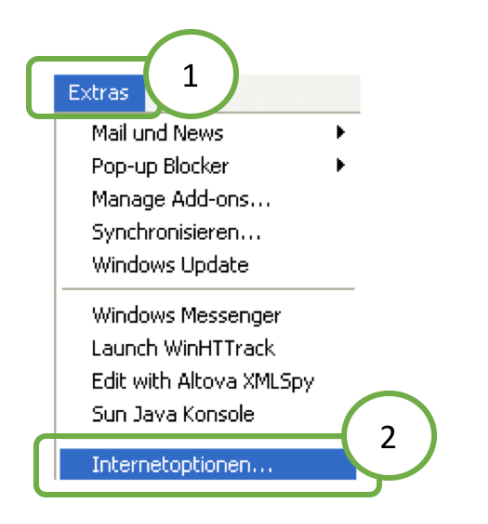

*Abbildung 25: Installation des Zertifikats im IE - Schritt 1*

Wählen Sie die Registerkarte *Inhalte* und klicken Sie auf *Zertifikate*.

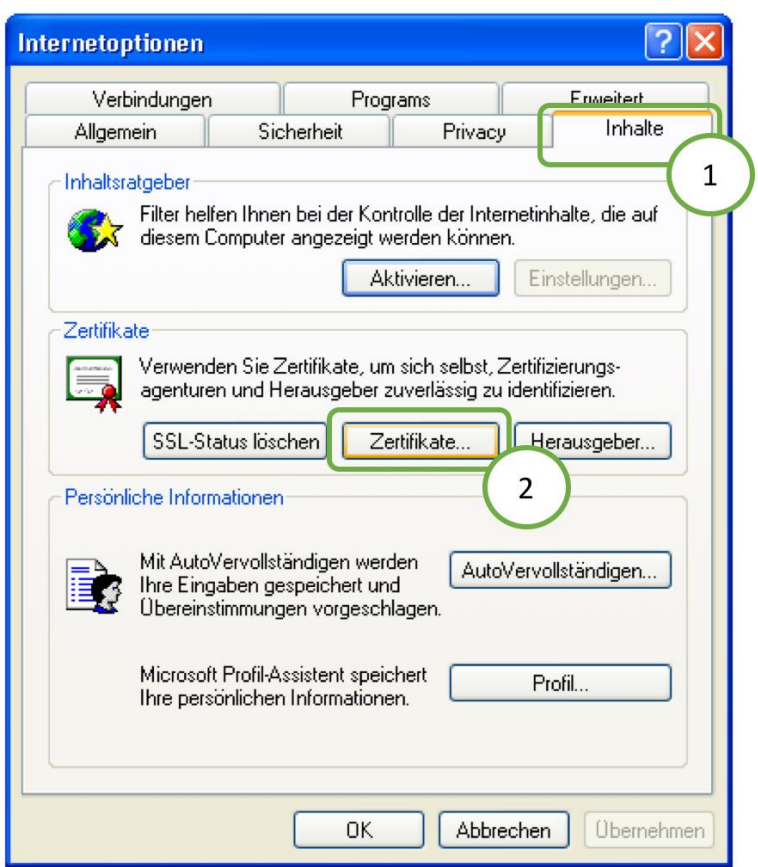

*Abbildung 26: Installation des Zertifikats im IE - Schritt 2*

Klicken Sie dort auf *Importieren*.

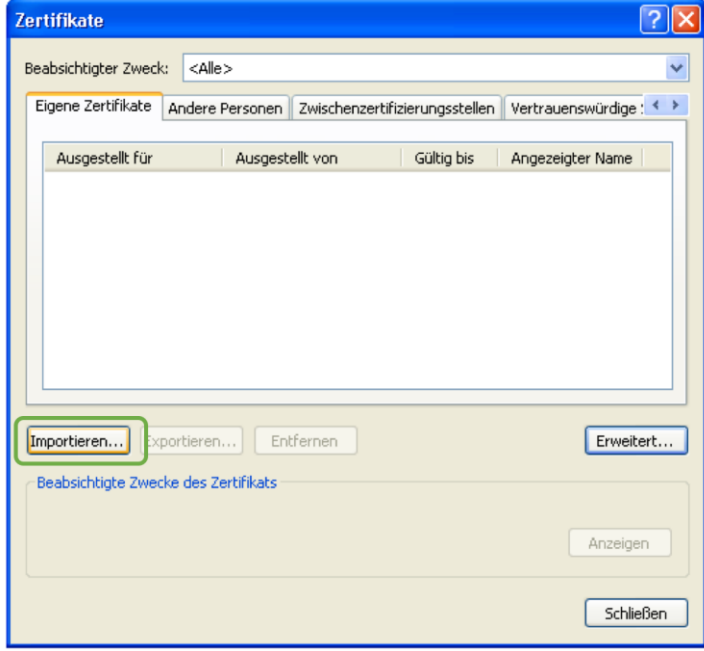

#### *Abbildung 27: Installation des Zertifikats im IE - Schritt 3*

Daraufhin öffnet sich ein Assistent zum Importieren eines Zertifikats. Klicken Sie im Willkommensbildschirm auf *Weiter*.

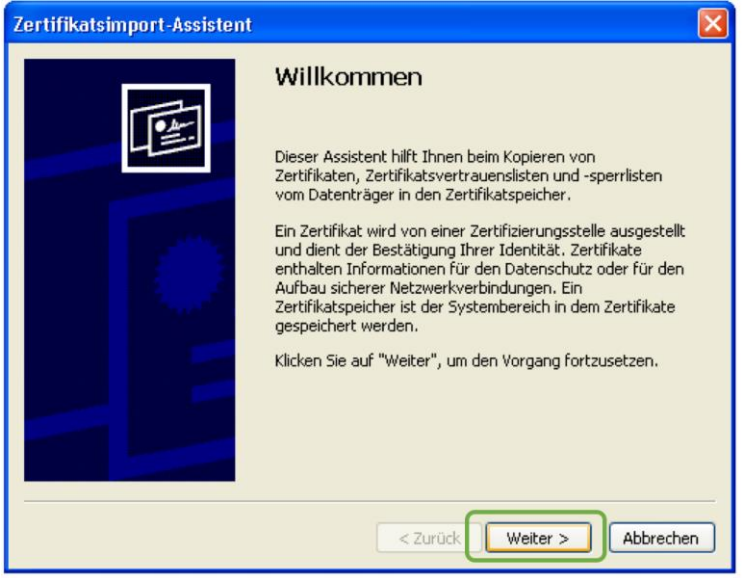

*Abbildung 28: Installation des Zertifikats im IE - Schritt 4*

Wählen Sie mit *Durchsuchen* das zu installierende Zertifikat aus und klicken sie dann auf *Weiter*.

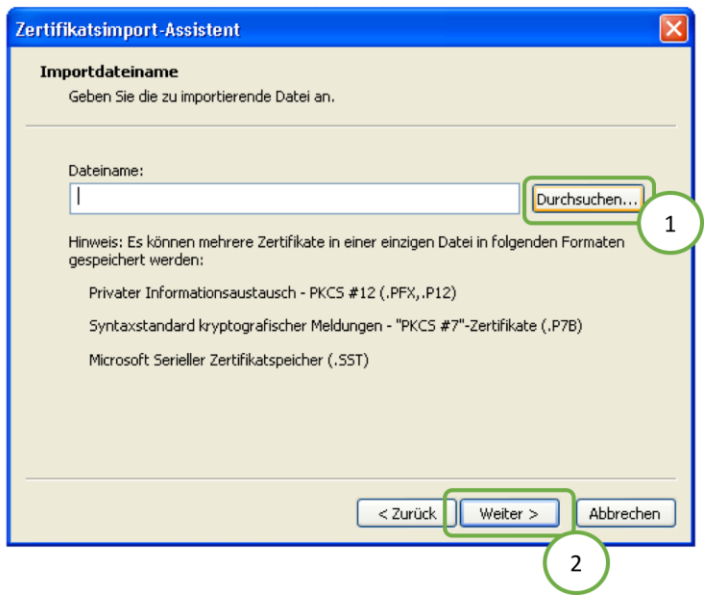

*Abbildung 29: Installation des Zertifikats im IE - Schritt 5*

Geben Sie dann das Passwort ein und gehen Sie auf *Weiter*.

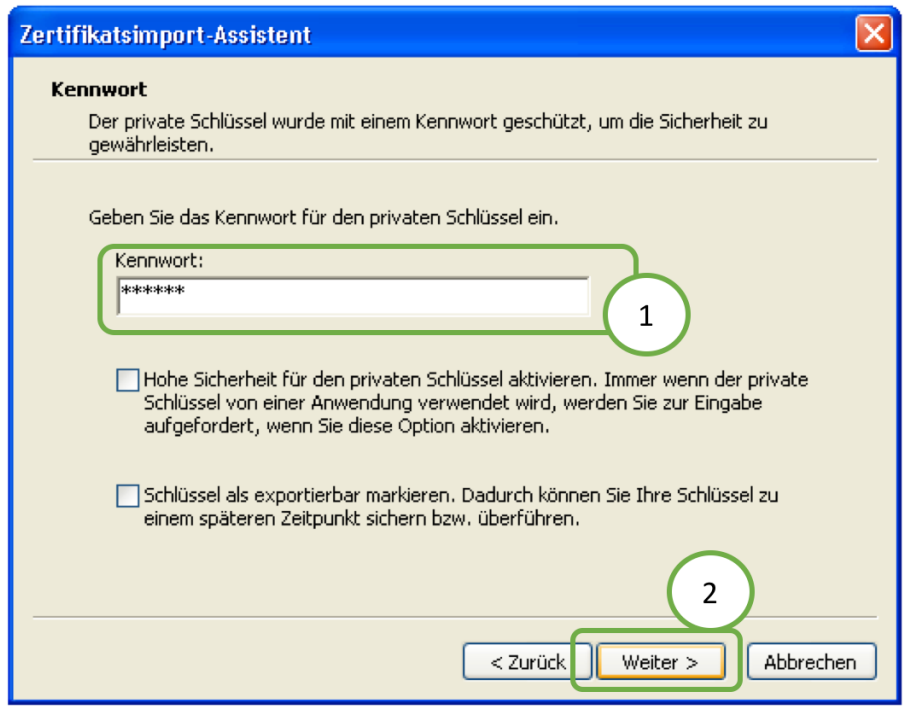

*Abbildung 30: Installation des Zertifikats im IE - Schritt 6*

Wählen Sie als Zertifikatsspeicher *Eigene Zertifikate* und gehen Sie auf *Weiter*.

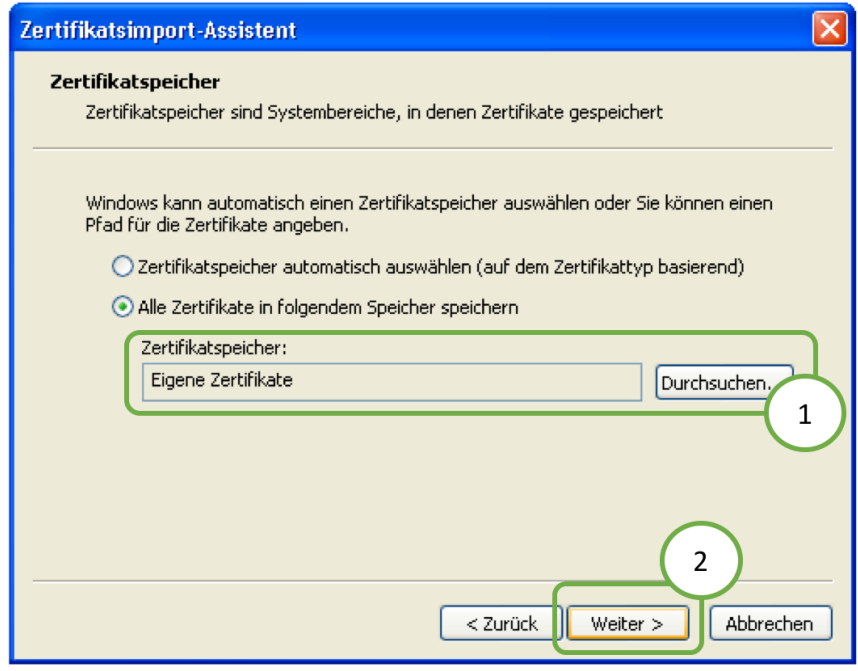

*Abbildung 31: Installation des Zertifikats im IE - Schritt 7*

Klicken Sie dann auf *Fertig stellen*. Das Zertifikat wird installiert und Sie können die gewünschte Anwendung starten.

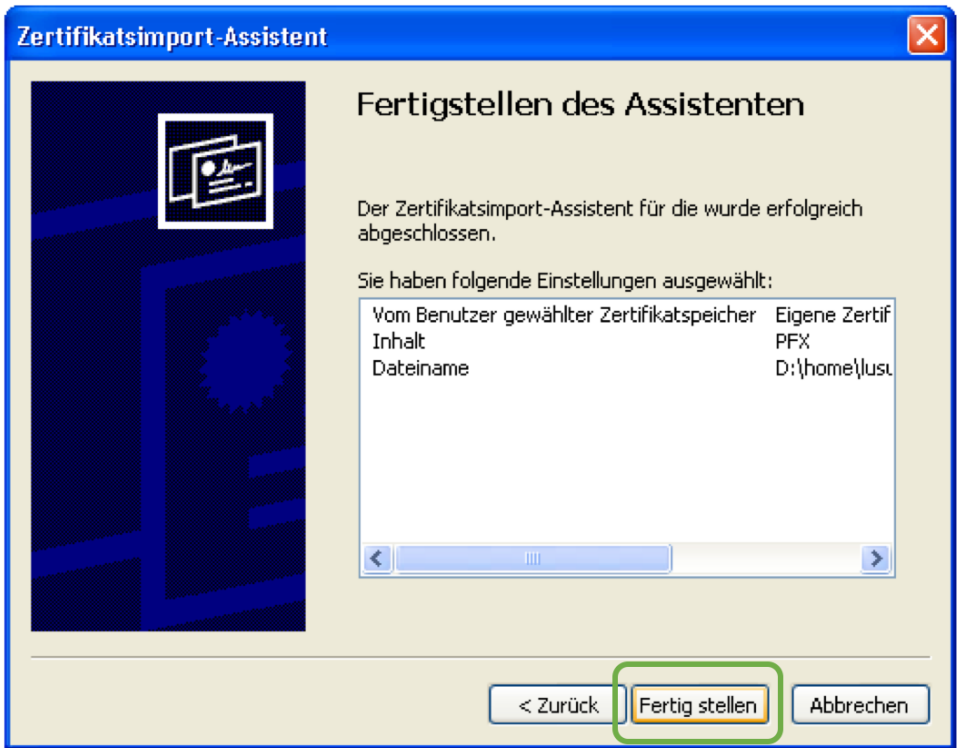

*Abbildung 32: Installation des Zertifikats im IE - Schritt 8*

### **4.1.3 Softwarezertifikat installieren in Chrome**

Zur Installation eines Zertifikats in Chrome klicken Sie im Hauptmenü des Browsers auf *Datei* und dort auf *Einstellungen*.

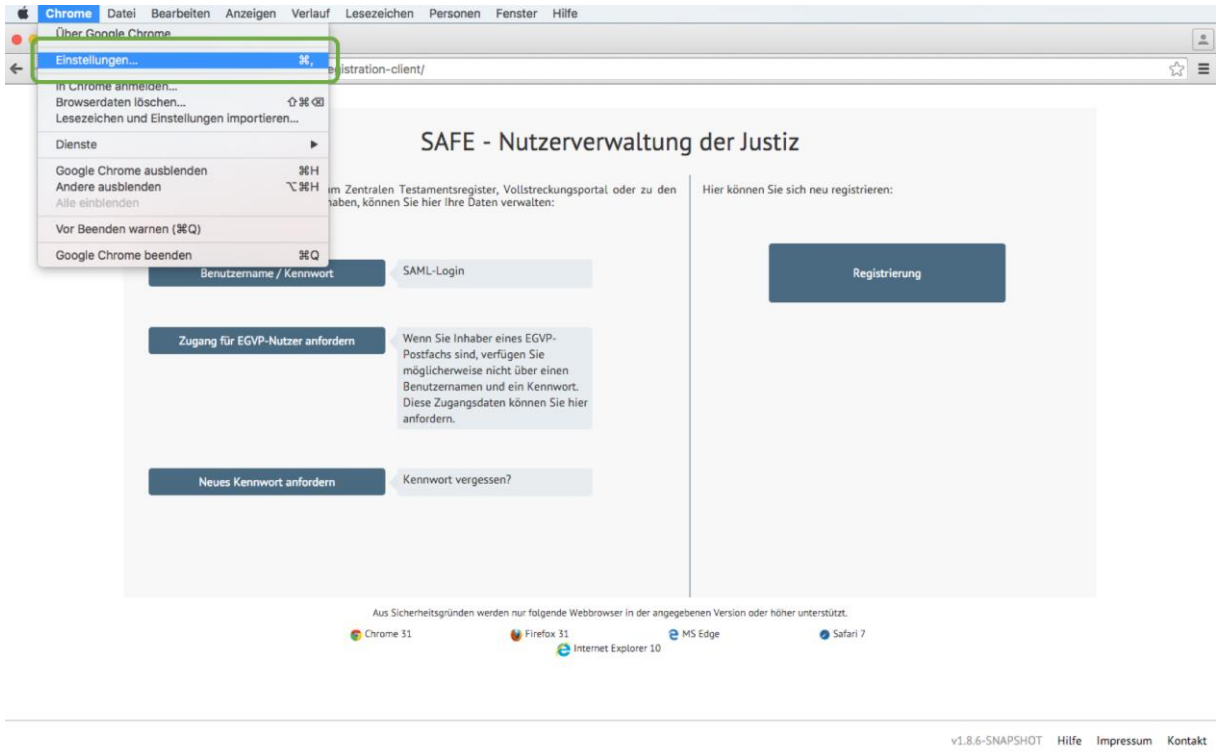

#### *Abbildung 33: Zertifikat installieren in Chrome – Schritt 1*

Daraufhin öffnet sich ein neues Browsertab. Klicken Sie dort auf Einstellungen und scrollen Sie nach unten. Klicken Sie dort auf den Link *Erweiterte Einstellungen anzeigen*.

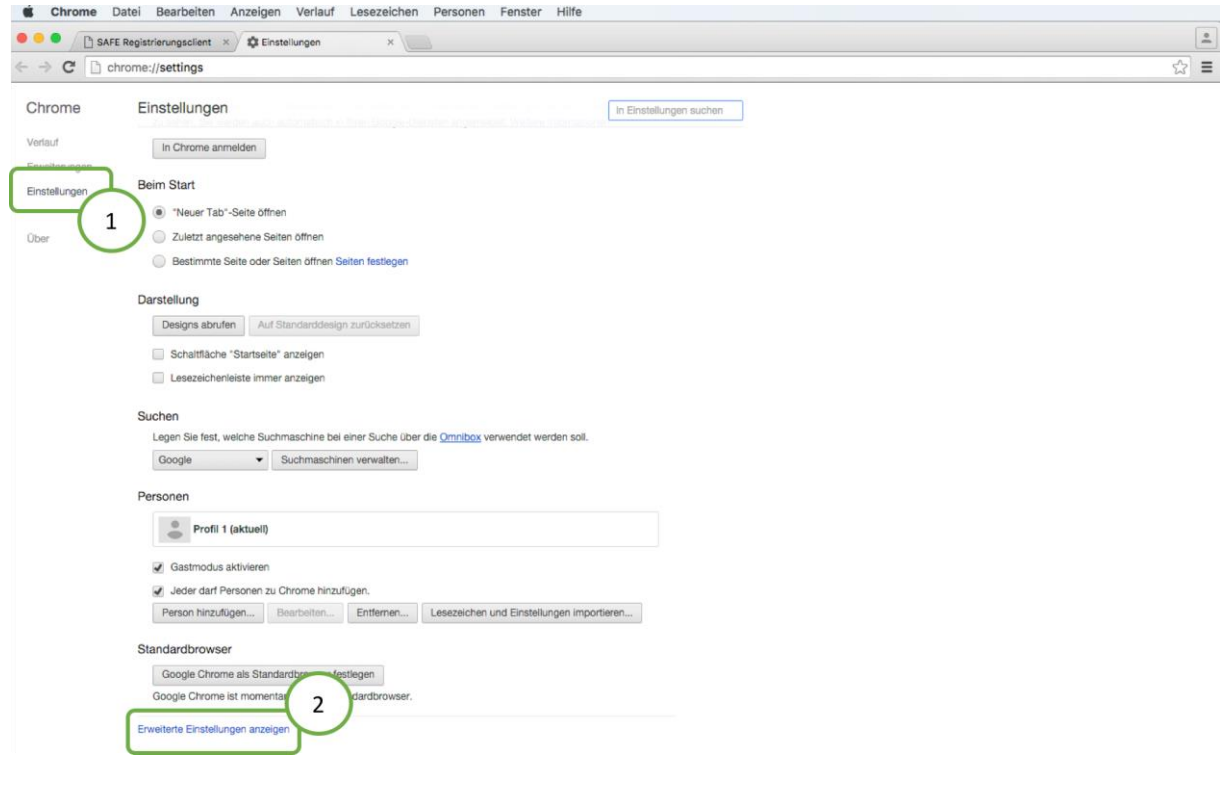

#### *Abbildung 34: Zertifikat installieren in Chrome – Schritt 2*

Scrollen Sie dort bis zum Punkt HTTPS/SSL. Klicken Sie dort auf *Zertifikate verwalten...*.

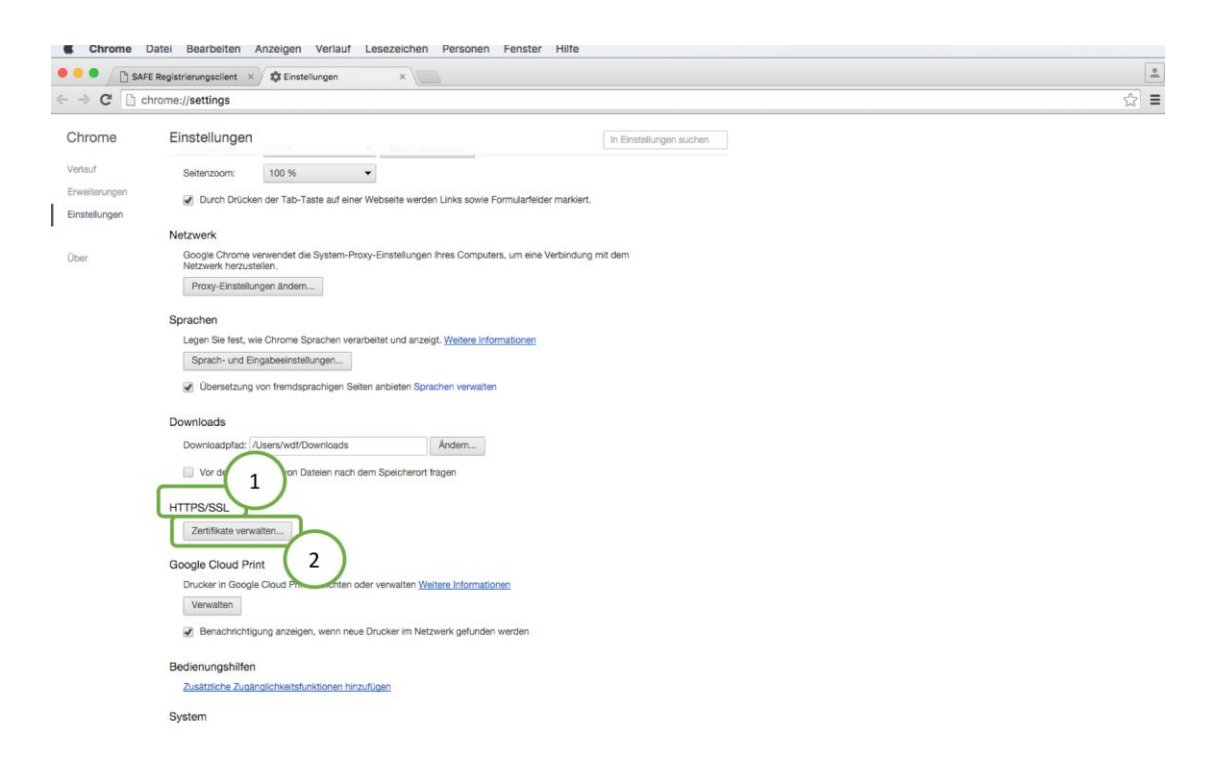

*Abbildung 35: Zertifikat installieren in Chrome – Schritt 3*

Mit dem Klick auf *Zertifikate verwalten...* öffnet sich ein weiteres Fenster. Klicken Sie dort auf das *Plus*-Zeichen.

|                  |                                                                                       | Schlüsselbundverwaltung                                                                                                    |             |                      |               |
|------------------|---------------------------------------------------------------------------------------|----------------------------------------------------------------------------------------------------|-------------|----------------------|---------------|
|                  | Klicken Sie hier, um den Schlüsselbund "Anmeldung" zu sperren.<br>Q                   |                                                                                                    |             |                      |               |
|                  | Schlüsselbunde<br><b>Anmeldung</b><br>Lokale Objekte<br>System<br><b>System-Roots</b> | <b>Apple Application Integration Certification Authority</b><br>Certificate<br>Intermediate-Zertifizierungsinstanz<br>Mandand<br>Ablaufdatum: Mittwoch, 26. Juli 2017 um 21:16:09 Mitteleuropäische Sommerzeit<br>O Dieses Zertifikat ist gültig. |             |                      |               |
|                  |                                                                                       | <b>Name</b>                                                                                                    | $\land$ Art | Verfällt             | Schlüsselbund |
|                  |                                                                                       | Apple Applicatification Authority Zertifikat<br>E                                                                                                    |             | 26.07.2017, 21:16:09 | Anmeldung     |
|                  |                                                                                       | <b>BNotK CA Root 02</b><br>ھا                                                                                                    | Zertifikat  | 29.03.2032, 10:43:06 | Anmeldung     |
|                  |                                                                                       | <b>BNotK SMIME CA 02</b><br>弍                                                                                                    | Zertifikat  | 20.04.2017, 08:19:10 | Anmeldung     |
|                  | Kategorie                                                                             | 臣<br>Certification Authority (CA) - G1                                                                                                    | Zertifikat  | 25.10.2023, 15:48:38 | Anmeldung     |
|                  | <b>Alle Objekte</b>                                                                   | com.apple.id6f6a4e7a63413d3d Zertifikat<br>$\triangleright$ Eq                                                                                                    |             | 26.07.2017, 21:16:09 | Anmeldung     |
|                  | Passwörter                                                                            | Daniela Scherrer -- q9118004<br>E                                                                                                    | Zertifikat  | 11.01.2020, 22:03:14 | Anmeldung     |
|                  | <b>Sichere Notizen</b><br>Meine Zertifikate                                           | <b>DPDHL User CA I3</b><br>E.                                                                                                    | Zertifikat  | 03.09.2019, 02:00:00 | Anmeldung     |
|                  |                                                                                       | <b>GlobalSign Root CA</b><br>臣                                                                                                    | Zertifikat  | 28.01.2028, 13:00:00 | Anmeldung     |
|                  |                                                                                       | Greenpeacen and Encryption CA Zertifikat<br>E                                                                                                    |             | 23.04.2021, 18:03:45 | Anmeldung     |
|                  | Schlüssel                                                                             | Greenpeaception Root CA 2010<br>L۵                                                                                                    | Zertifikat  | 20.03.2035, 11:29:36 | Anmeldung     |
|                  | Zertifikate                                                                           | paket, DHL, BN<br>F                                                                                                    | Zertifikat  | 31.05.2016, 12:38:55 | Anmeldung     |
|                  |                                                                                       | stefan.vonbrawesternacher.com<br>E                                                                                                    | Zertifikat  | 20.04.2017, 08:19:10 | Anmeldung     |
|                  |                                                                                       | <b>Trusted Root CA G2</b><br>罩                                                                                                    | Zertifikat  | 25.04.2027, 13:00:00 | Anmeldung     |
|                  |                                                                                       |                                                                                                    |             |                      |               |
|                  |                                                                                       |                                                                                                    |             |                      |               |
|                  |                                                                                       |                                                                                                    |             |                      |               |
|                  |                                                                                       |                                                                                                    |             |                      |               |
|                  |                                                                                       |                                                                                                    |             |                      |               |
|                  |                                                                                       |                                                                                                    |             |                      |               |
| $\blacktriangle$ |                                                                                       | $\pm$<br>li.<br>Kopieren                                                                                                    |             | 13 Objekte           |               |

*Abbildung 36: Zertifikat installieren in Chrome – Schritt 4*

Wählen Sie dann das Zertifikat aus und geben das Passwort ein. Damit wird das Zertifikat installiert und Sie können die gewünschte Anwendung starten.

# **5 Support**

Eventuelle Supportfragen müssen innerhalb der einzelnen Länder gebündelt und, soweit möglich, landesintern beantwortet werden.

Der Support für die Identitätsadministratoren erfolgt durch die jeweiligen Zugangsadministratoren.

# **6 Anhang**

## **6.1 Namenskonvention für die Visitenkarte**

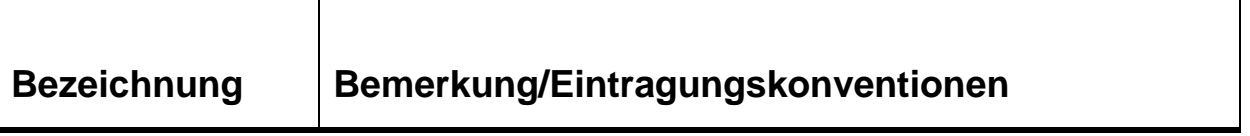

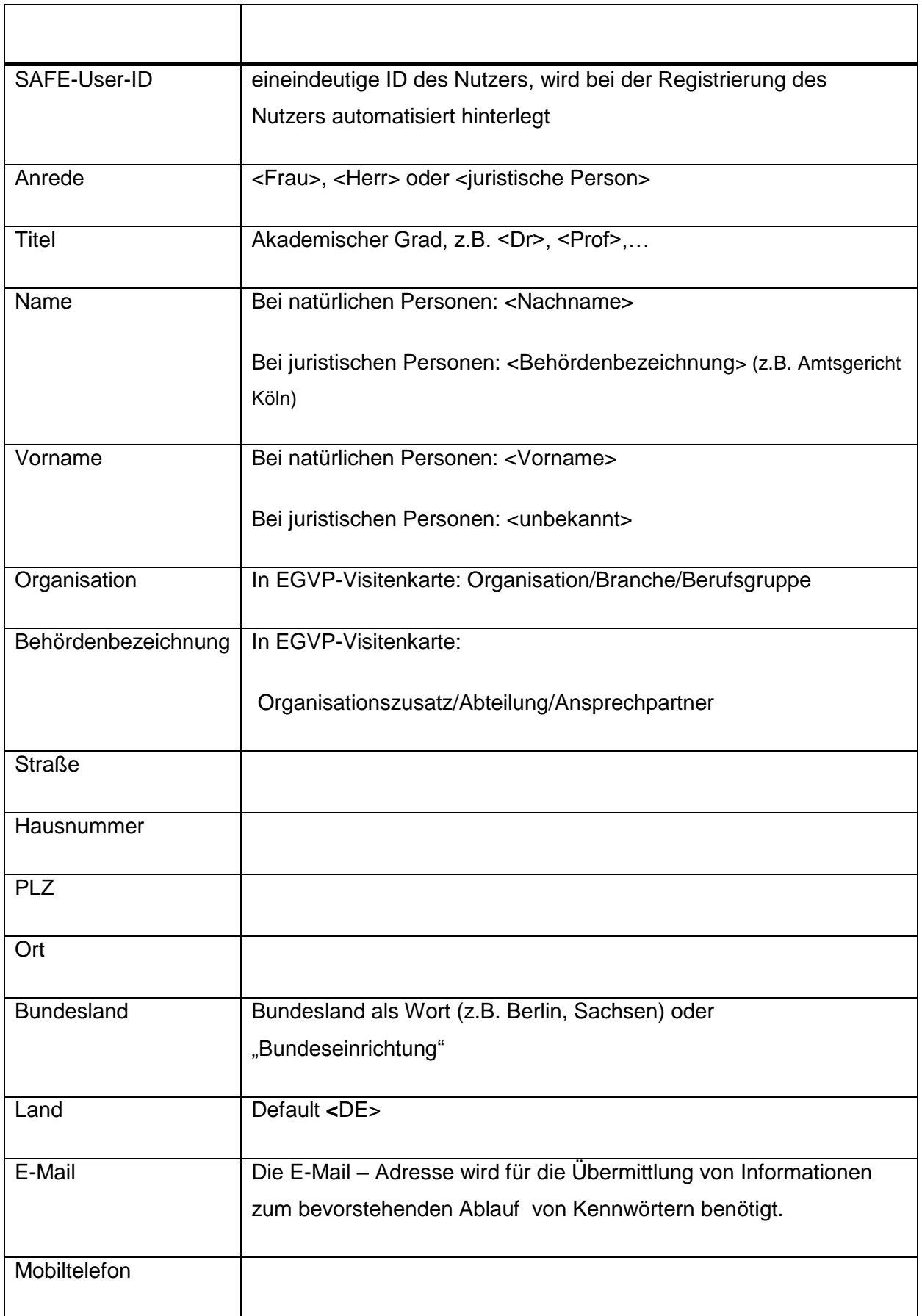

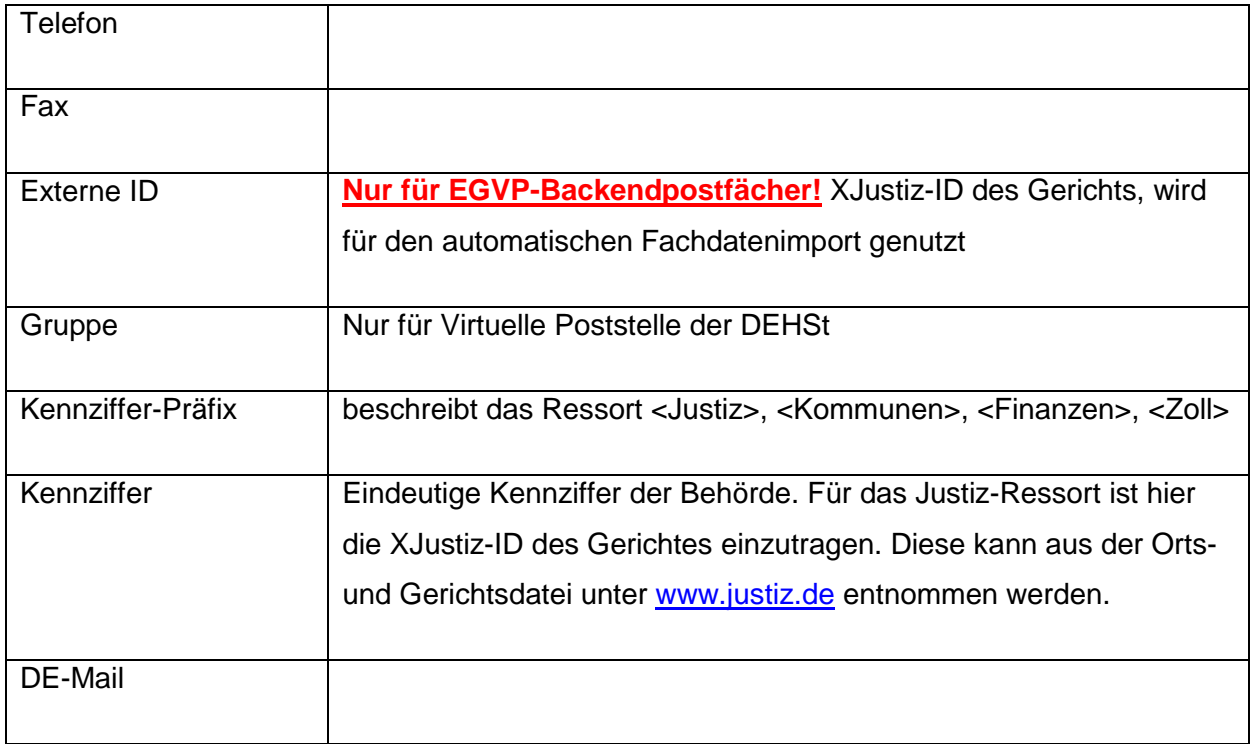

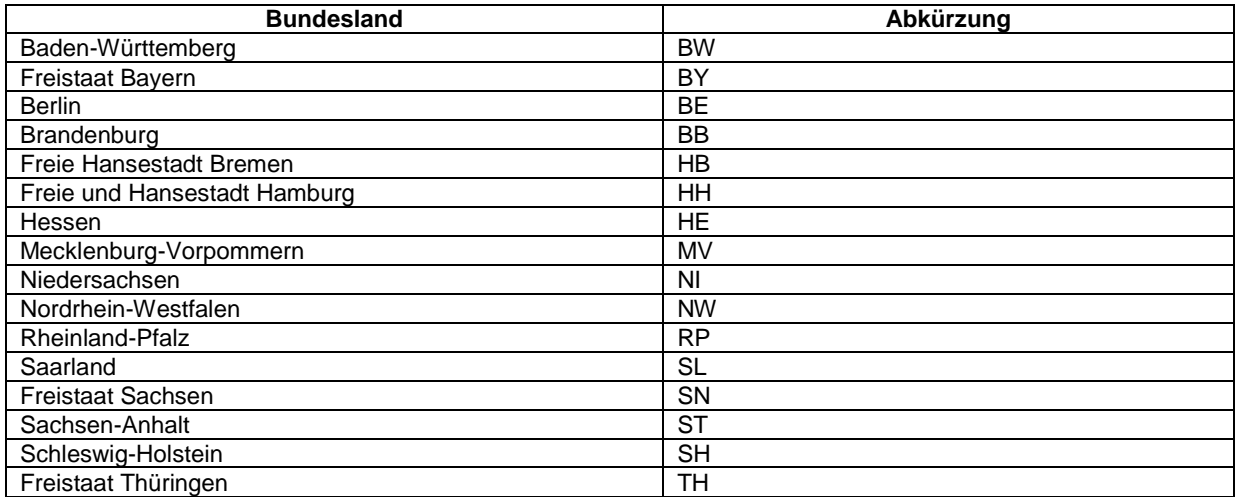

# **6.2 Rollen**

### **6.2.1 Rollen JP-VP und ZenVG**

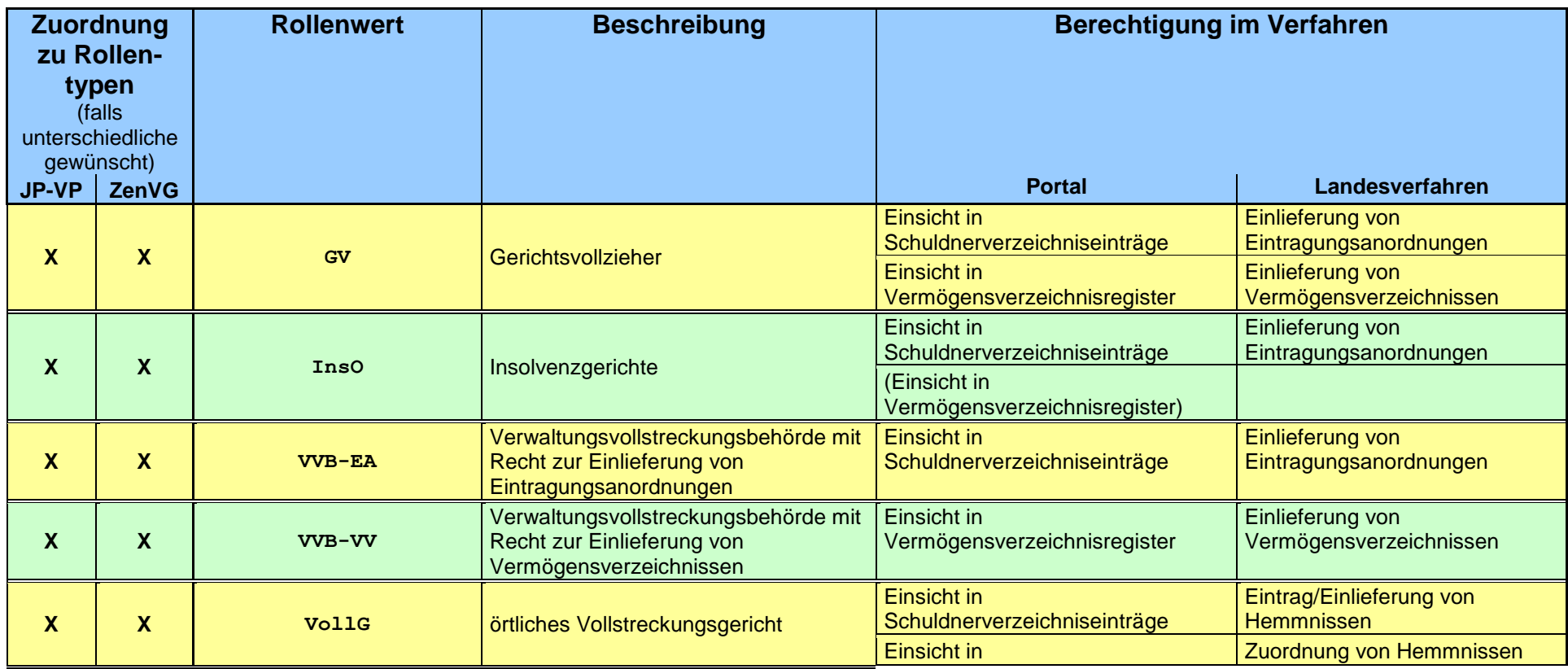

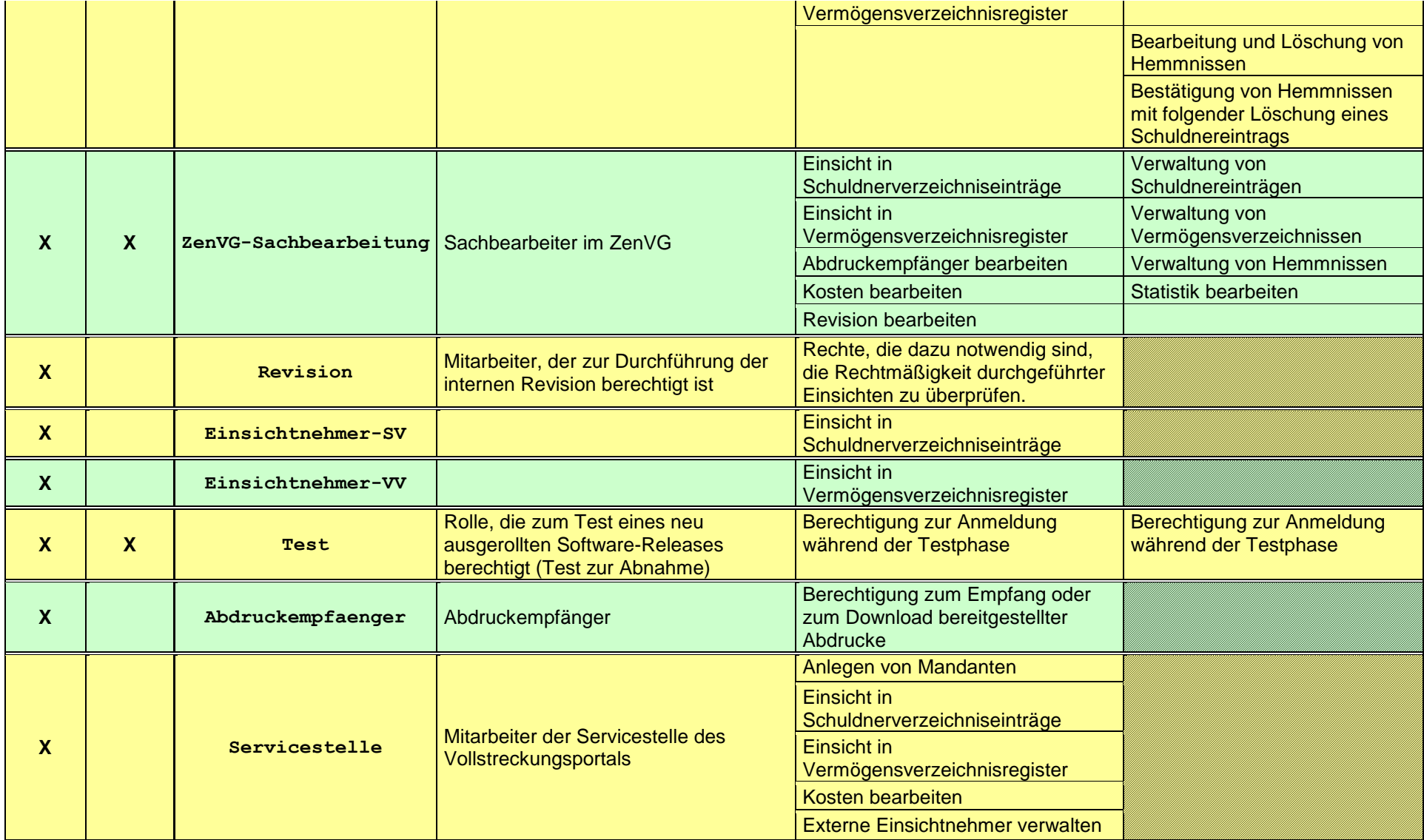

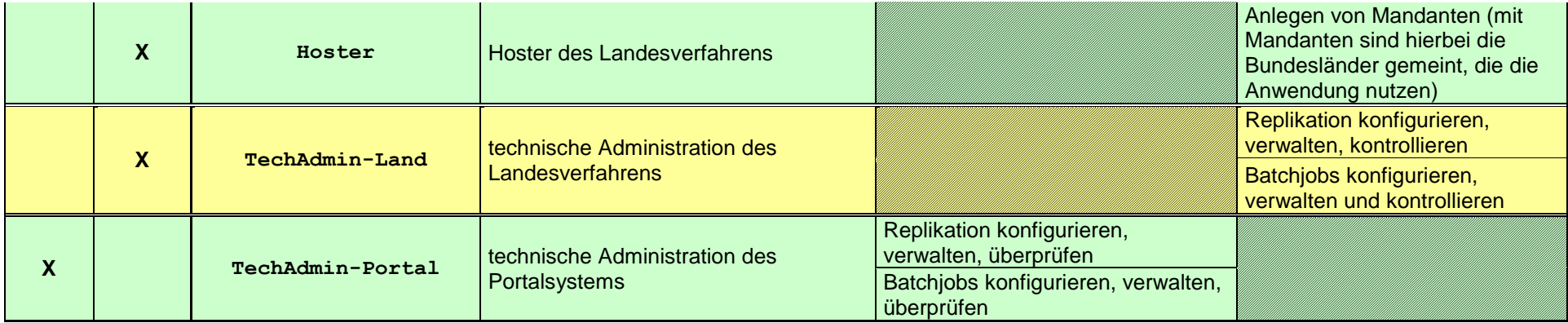

## **6.2.2 Rollen BNotK-ZTR**

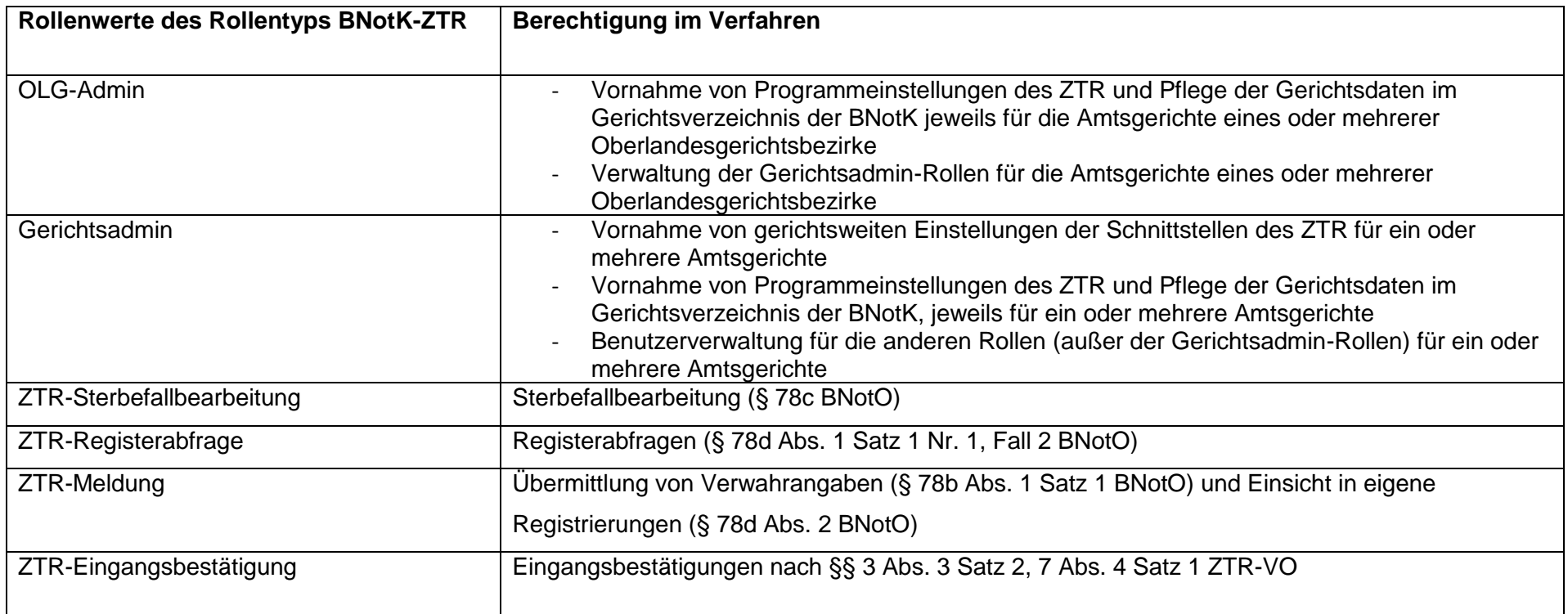

## **6.2.3 Rollen EGVP**

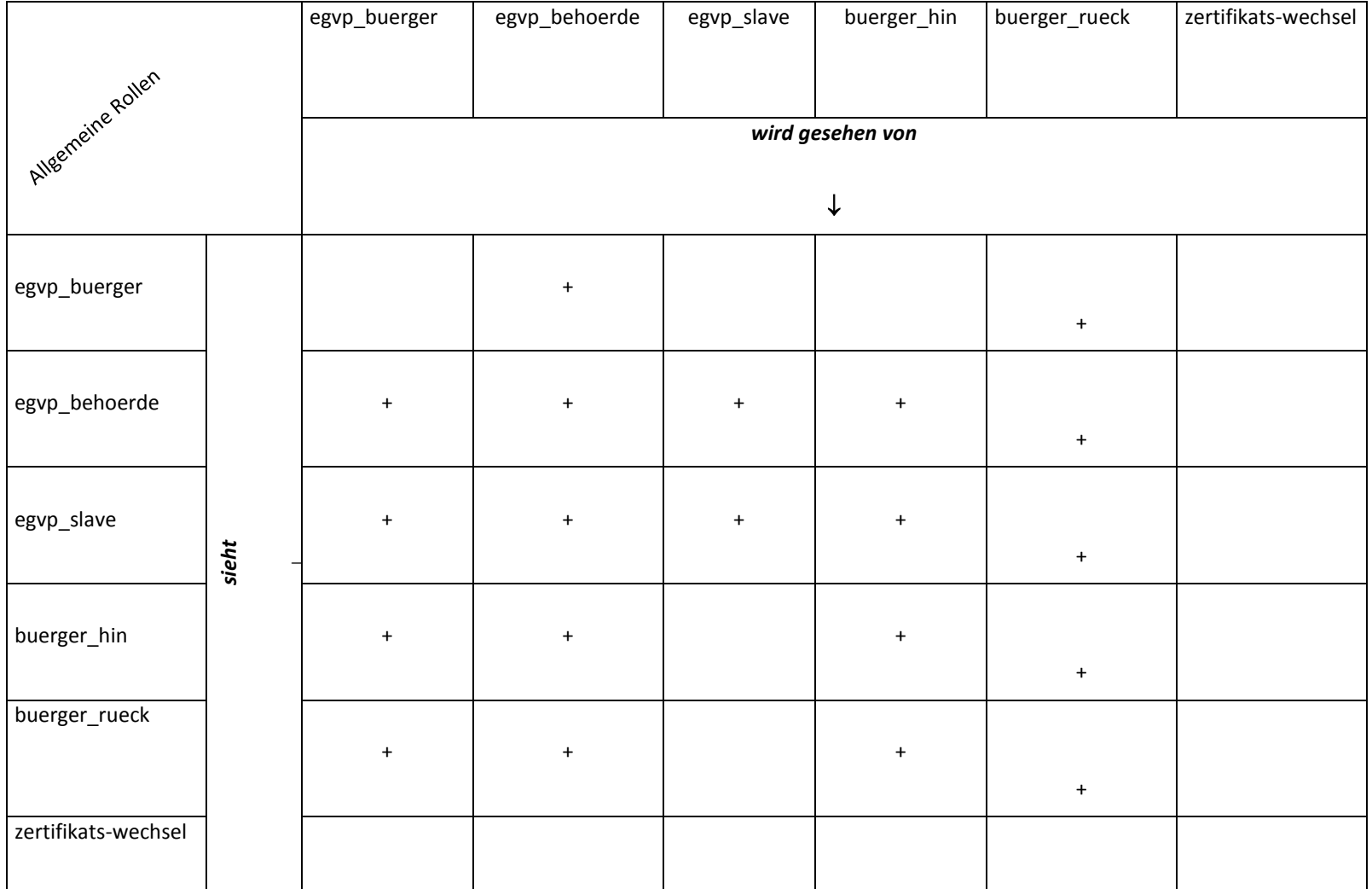

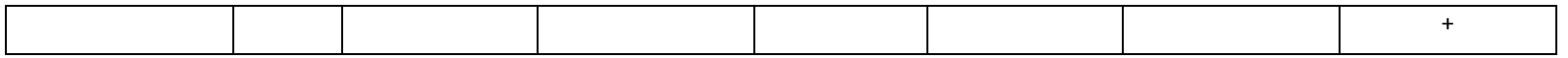

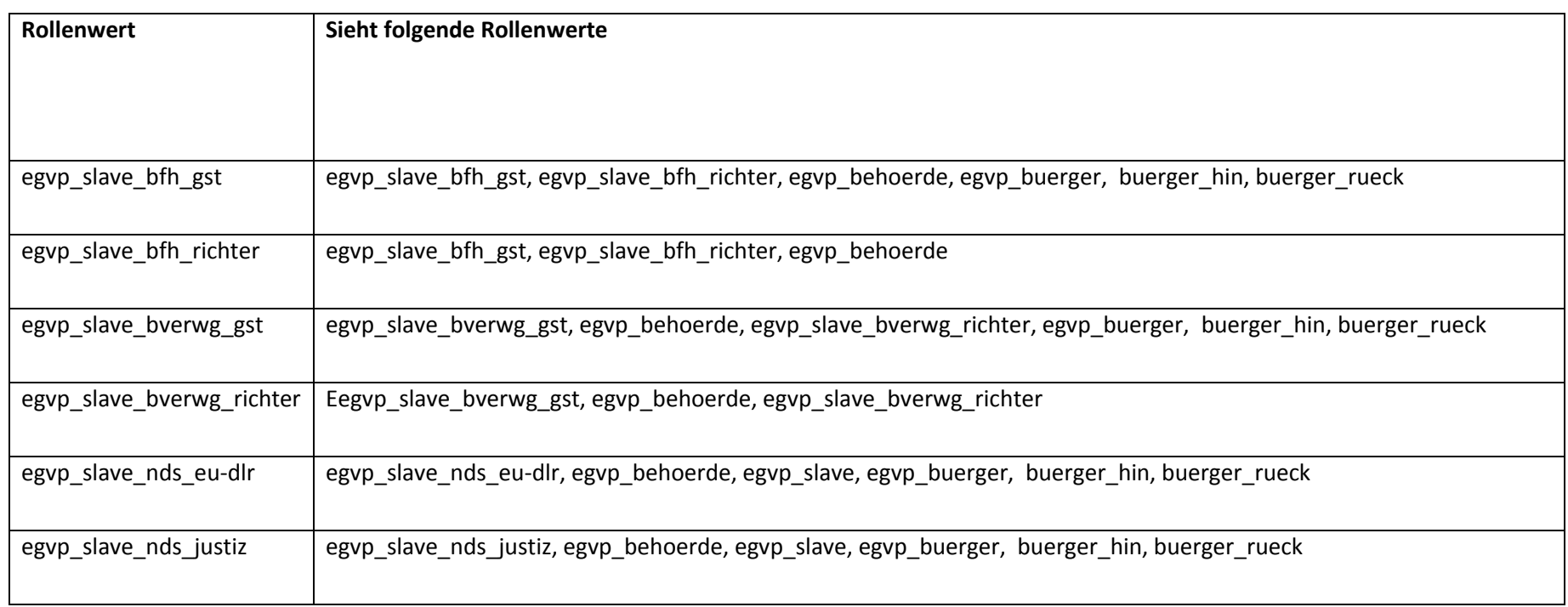

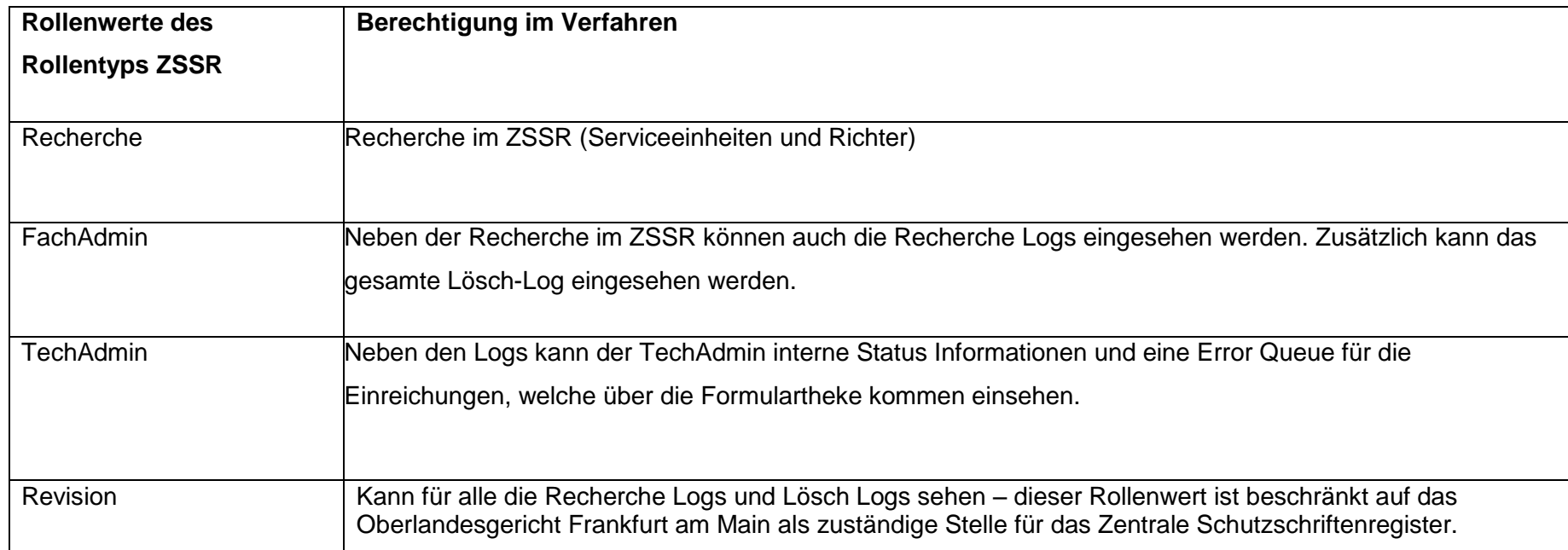